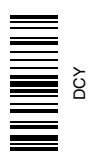

# **Surface Water Pro**

# **OPERATOR'S MANUAL Surface Water Pro OMPFP11362 ISSUE F1 (ENGLISH)**

**CALIFORNIA** 

Proposition 65 Warning

Diesel engine exhaust and some of its constituents are known to the State of California to cause cancer, birth defects, and other reproductive harm.

If this product contains a gasoline engine:

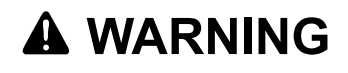

The engine exhaust from this product contains chemicals known to the State of California to cause cancer, birth defects or other reproductive harm.

The State of California requires the above two warnings.

Additional Proposition 65 Warnings can be found in this manual.

**John Deere Ag Management Solutions**

**North American Edition** LITHO IN U.S.A.

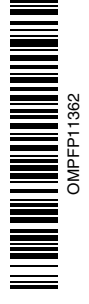

## **Foreword**

WELCOME TO GREENSTAR™ system offered by John Deere.

READ THIS MANUAL carefully to learn how to operate and service your system correctly. Failure to do so could result in personal injury or equipment damage. This manual and safety signs on your machine may also be available in other languages. (See your John Deere dealer to order.)

THIS MANUAL SHOULD BE CONSIDERED a permanent part of your system and should remain with the system when you sell it.

MEASUREMENTS in this manual are given in both metric and customary U.S. unit equivalents. Use only correct replacement parts and fasteners. Metric and inch fasteners may require a specific metric or inch wrench.

RIGHT-HAND AND LEFT-HAND sides are determined by facing in the direction of forward travel.

WRITE PRODUCT IDENTIFICATION NUMBERS (P.I.N.) in the Specification or Identification Numbers section.

*GREENSTAR is a trademark of Deere & Company*

Accurately record all the numbers to help in tracing the components should it be stolen. Your dealer also needs these numbers when you order parts. File the identification numbers in a secure place off the machine.

WARRANTY is provided as part of John Deere's support program for customers who operate and maintain their equipment as described in this manual. The warranty is explained on the warranty certificate which you should have received from your dealer.

This warranty provides you the assurance that John Deere will back its products where defects appear within the warranty period. In some circumstances, John Deere also provides field improvements, often without charge to the customer, even if the product is out of warranty. Should the equipment be abused, or modified to change its performance beyond the original factory specifications, the warranty will become void and field improvements may be denied.

OUO6050,0000AEC 1931JUL081/1

## **StellarSupport.Deere.com**

*NOTE: Product functionality may not be fully represented in this document due to product changes occurring*

*after the time of printing. For up to date information, please visit StellarSupport.Deere.com.*

OUO6050,0000FA5 1922OCT081/1

# **Contents**

#### **Page**

#### **Safety**

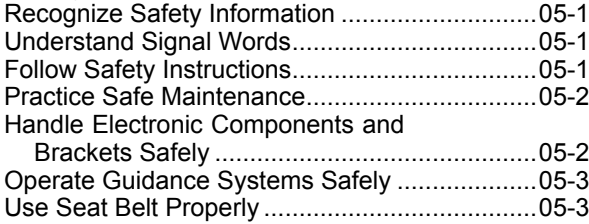

## **Theory of Operation**

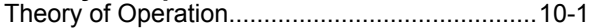

## **Machine and Implement Setup**

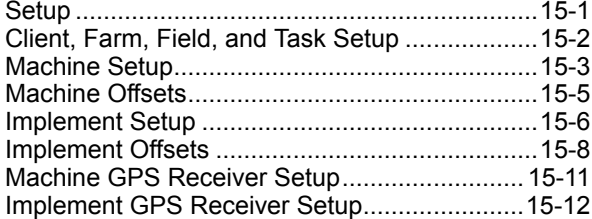

#### **Satellite Information**

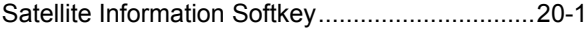

## **Surface Water Pro Setup**

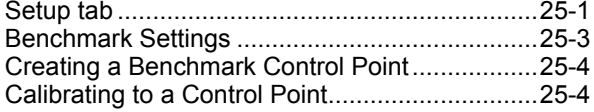

#### **Boundary and Tracking Setup**

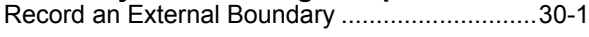

## **Survey**

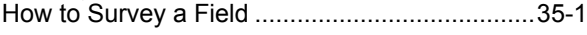

## **Ditch**

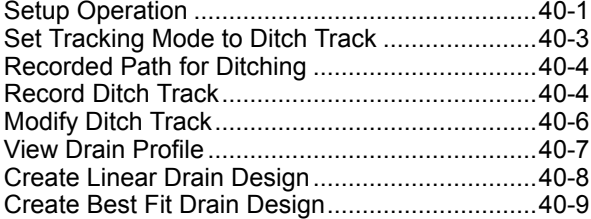

*Original Instructions. All information, illustrations and specifications in this manual are based on the latest information available at the time of publication. The right is reserved to make changes at any time without notice.*

COPYRIGHT © 2011<br>DEERE & COMPANY<br>Moline, Illinois<br>All rights reserved.<br>A John Deere ILLUSTRUCTION ® Manual

Cut or Clean Ditch Track ..................................4010

#### **Levee**

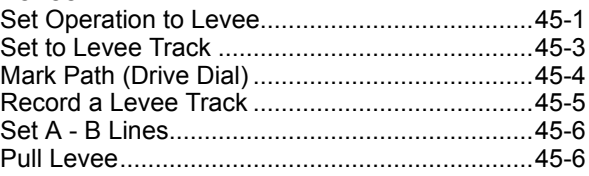

#### **Troubleshooting and Diagnostics**

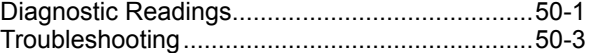

# **Safety**

## <span id="page-4-0"></span>**Recognize Safety Information**

This is a safety-alert symbol. When you see this symbol on your machine or in this manual, be alert to the potential for personal injury.

Follow recommended precautions and safe operating practices.

## **Understand Signal Words**

A signal word—DANGER, WARNING, or CAUTION—is used with the safety-alert symbol. DANGER identifies the most serious hazards.

DANGER or WARNING safety signs are located near specific hazards. General precautions are listed on CAUTION safety signs. CAUTION also calls attention to safety messages in this manual.

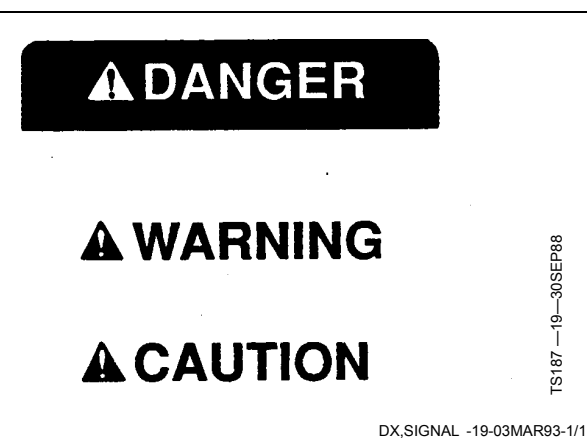

DX, ALERT - 19-29SEP98-1/1

T81389 —UN—07DEC88

T81389-

 $-$ UN $-$ O7DEC88

## **Follow Safety Instructions**

Carefully read all safety messages in this manual and on your machine safety signs. Keep safety signs in good condition. Replace missing or damaged safety signs. Be sure new equipment components and repair parts include the current safety signs. Replacement safety signs are available from your John Deere dealer.

There can be additional safety information contained on parts and components sourced from suppliers that is not reproduced in this operator's manual.

Learn how to operate the machine and how to use controls properly. Do not let anyone operate without instruction.

Keep your machine in proper working condition. Unauthorized modifications to the machine may impair the function and/or safety and affect machine life.

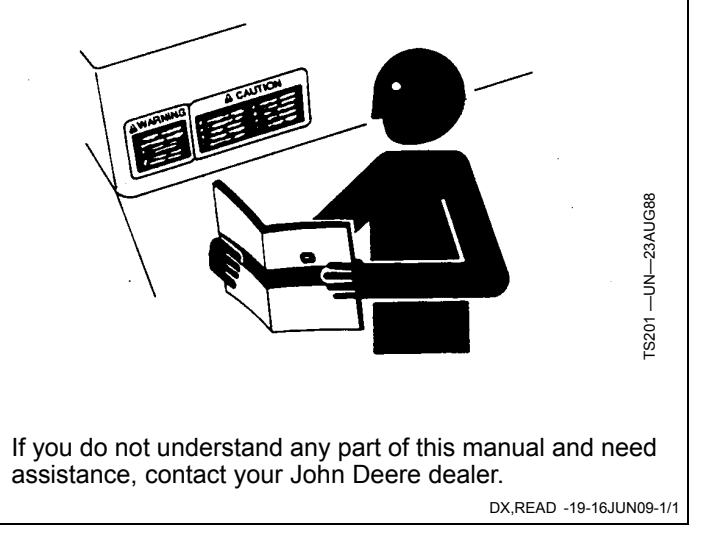

## <span id="page-5-0"></span>**Practice Safe Maintenance**

Understand service procedure before doing work. Keep area clean and dry.

Never lubricate, service, or adjust machine while it is moving. Keep hands, feet, and clothing from power-driven parts. Disengage all power and operate controls to relieve pressure. Lower equipment to the ground. Stop the engine. Remove the key. Allow machine to cool.

Securely support any machine elements that must be raised for service work.

Keep all parts in good condition and properly installed. Fix damage immediately. Replace worn or broken parts. Remove any buildup of grease, oil, or debris.

On self-propelled equipment, disconnect battery ground cable (-) before making adjustments on electrical systems or welding on machine.

On towed implements, disconnect wiring harnesses from tractor before servicing electrical system components or welding on machine.

## **Handle Electronic Components and Brackets Safely**

Falling while installing or removing electronic components mounted on equipment can cause serious injury. Use a ladder or platform to easily reach each mounting location. Use sturdy and secure footholds and handholds. Do not install or remove components in wet or icy conditions.

If installing or servicing a RTK base station on a tower or other tall structure, use a certified climber.

If installing or servicing a global positioning receiver mast used on an implement, use proper lifting techniques and wear proper protective equipment. The mast is heavy and can be awkward to handle. Two people are required when mounting locations are not accessible from the ground or from a service platform.

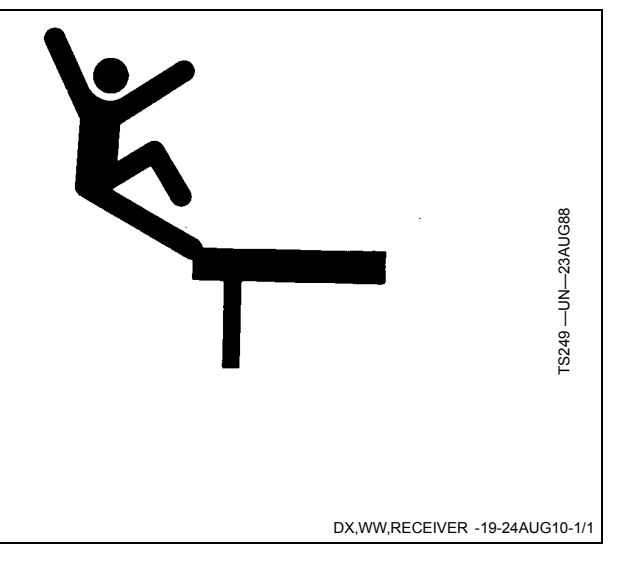

DX, SERV - 19-17FEB99-1/1

TS218 —UN—23AUG88

 $\frac{1}{2}$  $521$ 

-UN-23AUG88

## <span id="page-6-0"></span>**Operate Guidance Systems Safely**

Do not use guidance systems on roadways. Always turn off (disable) guidance systems before entering a roadway. Do not attempt to turn on (activate) a guidance system while transporting on a roadway.

Guidance systems are intended to aid the operator in performing field operations more efficiently. The operator is always responsible for the machine path.

Guidance Systems include any application that automates vehicle steering. This includes, but may not be limited to, AutoTrac, iGuide, iTEC Pro, ATU, and RowSense.

To prevent injury to the operator and bystanders:

- Never get on or off a moving vehicle.
- Verify the machine, implement, and guidance system are set up correctly. If using iTEC Pro, verify accurate boundaries have been defined.
- Remain alert and pay attention to the surrounding environment.
- Take control of the steering wheel, when necessary, to avoid field hazards, bystanders, equipment, or other obstacles.
- Stop operation if poor visibility conditions impair your ability to operate the machine or identify people or obstacles in the machine path.
- Consider field conditions, visibility, and vehicle configuration when selecting vehicle speed.

JS56696,0000970 -19-10MAY11-1/1

## **Use Seat Belt Properly**

Use a seat belt when you operate with a roll-over protective structure (ROPS) or cab to minimize chance of injury from an accident such as an overturn.

Do not use a seat belt if operating without a ROPS or cab.

Replace entire seat belt if mounting hardware, buckle, belt, or retractor show signs of damage.

Inspect seat belt and mounting hardware at least once a year. Look for signs of loose hardware or belt damage, such as cuts, fraying, extreme or unusual wear, discoloration, or abrasion. Replace only with replacement parts approved for your machine. See your John Deere dealer.

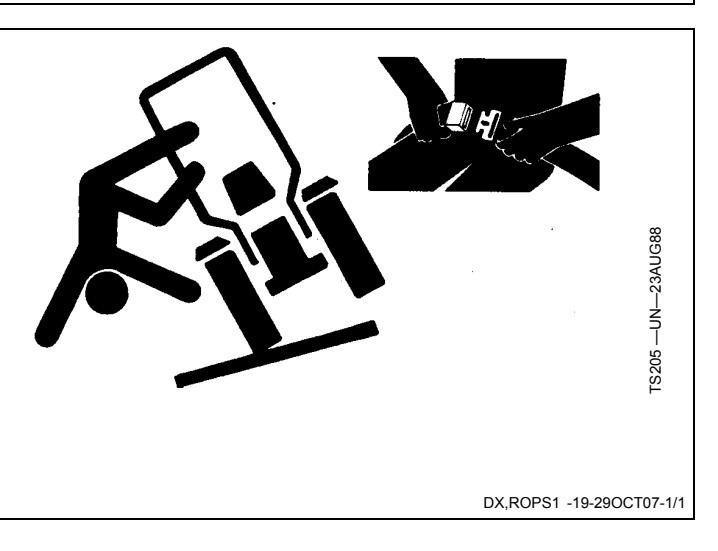

## <span id="page-7-0"></span>**Theory of Operation**

Surface Water Pro is a two modular program—basic and advanced. Surface Water Pro (basic program) is designed for users to create levees and develop basic ditches in their fields. Surface Water Pro Plus is an advanced ditching program that generates a "best fit drain". Surface Water Pro Plus calculates the most effective drain in a field while moving the least amount of soil. This information is generated from vertical GPS signals calculated from StarFire 3000 or StarFire iTC receivers. Surface Water Pro Plus requires both a machine and implement receiver and cannot operate with just an implement receiver. Levee applications require John Deere RTK, and ditching requires either SF2 or RTK signal. For greater accuracy, we highly recommend the RTK solution.

*NOTE: For best accuracy, recalibrate benchmark after power cycling the quick survey and absolute base station. When starting up the base station, the point of reference could shift slightly, so for the* high-accuracy user, consider recalibrating.

> *Operating with an absolute survey base station reduces the need for benchmarking. In quick survey mode, anytime the base is moved or power is cycled, another calibration is required for high accuracy users.*

*John Deere implement mounts must be used because they reduce vibration and minimize hardware failures. Vibration mounts help minimize hardware failures over time, especially in ditching applications.*

*Record ditches from HIGH TO LOW elevation. Cut ditches in either direction.*

*To ensure highest system accuracy, do not operate Surface Water Pro and Pro Plus outside a ONE MILE radius of the Base Station.*

Surface Water Pro features available on the GS3 display and our Apex Desktop Software provide value by offering ways to manage your topographic data better and ensure optimum water distribution for crop production. Apex Surface Water Pro features allow you to unload your GS3 survey data to generate Depression, Flow Direction, and Drainage maps utilizing GSDNet. You can also manage your Ditch and Levee Tracks from year to year by editing cut, slope, or drop of fall. Additionally, layering your ditch or levee tracks over your yield data displays your results from the work you completed. See your local John Deere Dealer or visit our website www.StellarSupport.com to learn more about these additional features for your Surface Water Pro program.

Reprogram receivers (Surface Water Pro Plus) at the vehicle receiver location. Each receiver must be updated individually every time a software update is available [3.20D or older]. You cannot have both receivers attached to the wiring harness when reprogramming.

**IMPORTANT: A StarFire iTC receiver, or newer, is required for Surface Water Pro.**

> **Surface Water Pro Plus does not support an Implement Receiver Only configuration. Do not run ditching with an implement receiver only—both a Machine & Implement receiver must be used to operate that software.**

**Surface Water Pro and Pro Plus Survey function is NOT compatible with Swath Control Pro. Do not use the survey function in conjunction with Swath Control Pro.**

**Surface Water Pro and Pro Plus is NOT compatible with iGuide Do not use in conjunction with iGuide.**

JS56696,00009F3 -19-01JUN11-1/1

# **Machine and Implement Setup**

## <span id="page-8-0"></span>**Setup**

Machine must be GreenStar Ready.

To run Surface Water Pro, operator needs:

- GreenStar Ready Machine
- Constant Power
- Front Extension Harness (3 m or 10 m)
- Implement Application
- Implement Receiver (if using Surface Water Pro Plus)

To make Surface Water Pro function, set up for the following:

- Machine
- Machine GPS receiver
- Implement (Optional for some functions)
- Implement GPS receiver (Optional)
- Guidance (Optional)
- Implement Harness (Optional)

Turn GS3 system on after connecting all hardware components.

Receivers are used on both the machine and implement for some ditching applications. If two receivers are used, verify both StarFire 3000 receiver softkeys (Machine and Implement) are shown on the display.

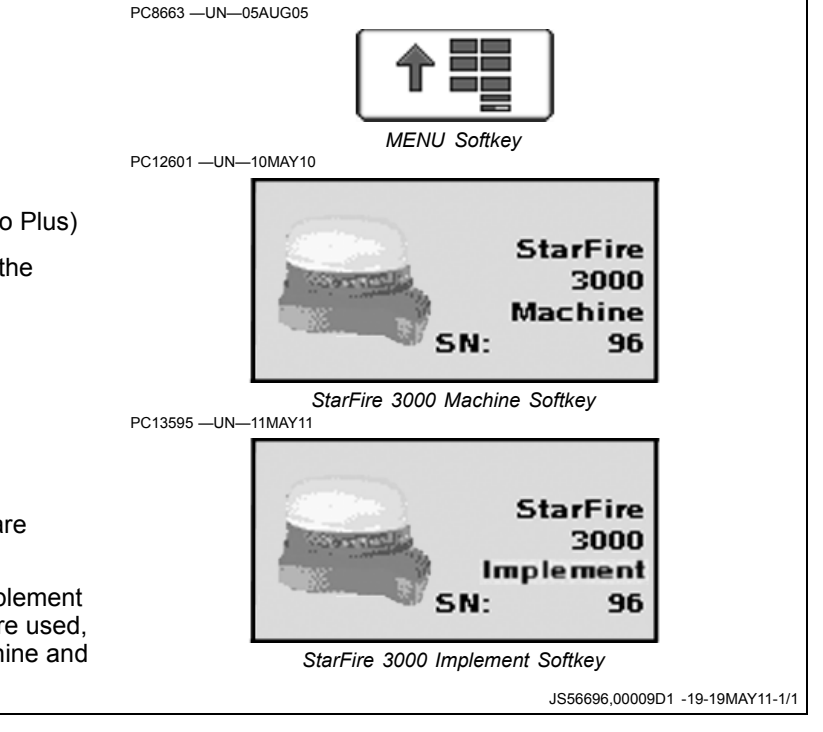

## <span id="page-9-0"></span>**Client, Farm, Field, and Task Setup**

This is a required step for boundaries to run survey mode or to record ditch and levee tracks.

Select MENU softkey >> GREENSTAR 3 PRO softkey >> RESOURCES/CONDITIONS softkey >> RESOURCES tab.

The documentation screen allows the setup of operations and specific details associated with those operations.

**IMPORTANT: When setting up the display with vehicle key in the accessory position (power on, engine off), turn key to OFF position for 20 seconds BEFORE starting the vehicle. This ensures the setup data is saved to the USB flash drive before operating.**

> **If the vehicle is running during setup and programming, turn off the vehicle with key in the OFF position and wait 30 seconds before restarting. This ensures all data is saved to the USB flash drive.**

**DO NOT turn the key to the start position directly from the accessory position. The reduction in voltage during the starting phase could result in a loss of all setup data.**

Choose the correct information from CLIENT, FARM, FIELD, and TASK drop-down box or input new information. Task is required only if Documentation is used. It is not needed to set or AutoTrac ditch or levee tracks. Always setting tasks is a good standard practice though.

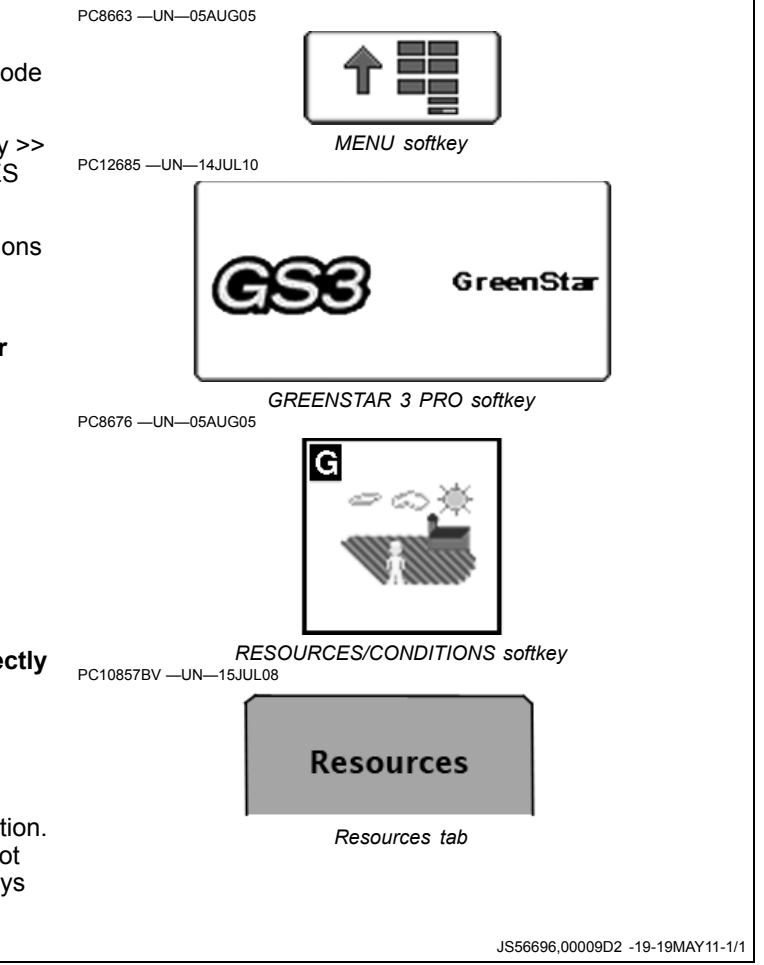

## <span id="page-10-0"></span>**Machine Setup**

**Machine and Implement Offsets are critical for Surface Water Pro to function.**

Select MENU softkey >> GREENSTAR 3 PRO softkey >> EQUIPMENT—allows access to MACHINE and IMPLEMENT setup screens.

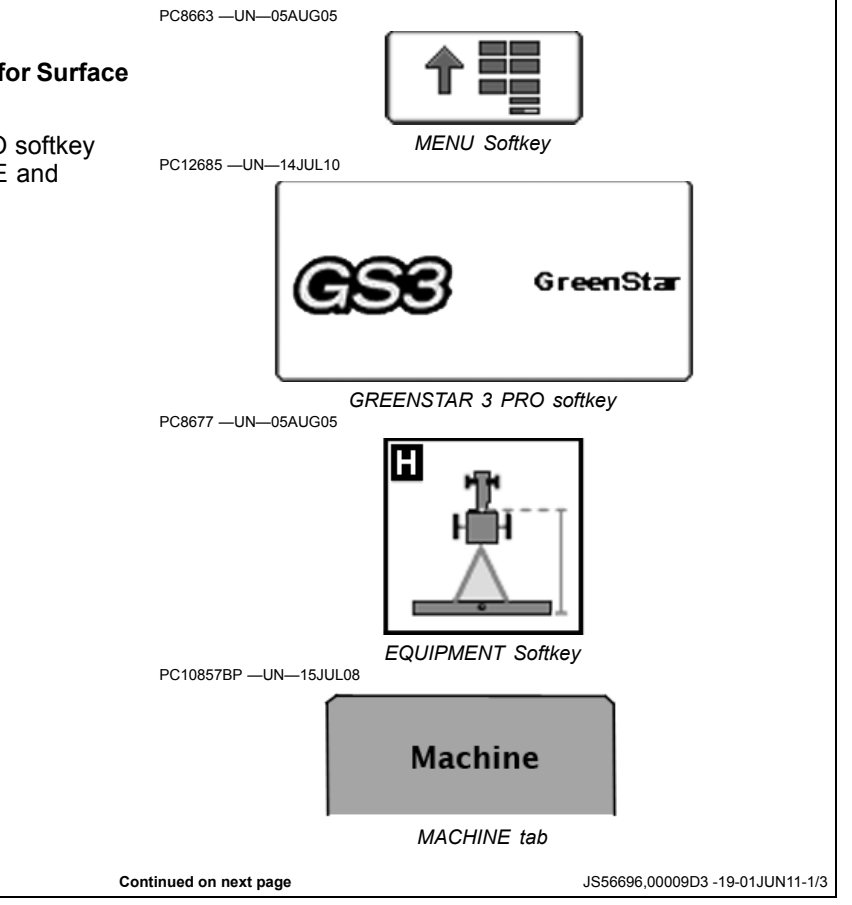

#### <span id="page-11-0"></span>**Machine Tab**

*NOTE: All items and changes will be saved under the current machine name.*

> *Offsets are provided by some ISO implements and some John Deere tractors. Some list boxes may be grayed out when the machine is automatically recognized.*

*When setting up Surface Water Pro for the first time, creating a machine name for the vehicle is recommended. All dimensions and parameters set for this vehicle are used for Surface Water Pro operations.*

The Machine and Implement tabs are required to be populated with equipment information such as:

- Type
- Model
- Name
- Offsets

**Machine Type**—Vehicle type being used (e.g. Tractor, Combine, Sprayer).

**Machine Model**—Model number of the vehicle being used. For John Deere vehicles, model numbers will be available from the drop down list.

**Machine Name**—The name is used to further clarify which machine is being used. For instance, if there are two 8430's in your operation, the machine names may be "John" and "Deere", or "8430-1" and "8430-2", or simply "1" and "2". However, settings associated to the tractor, such as turning radius, turn sensitivity, dimensions, etc., are stored to the name.

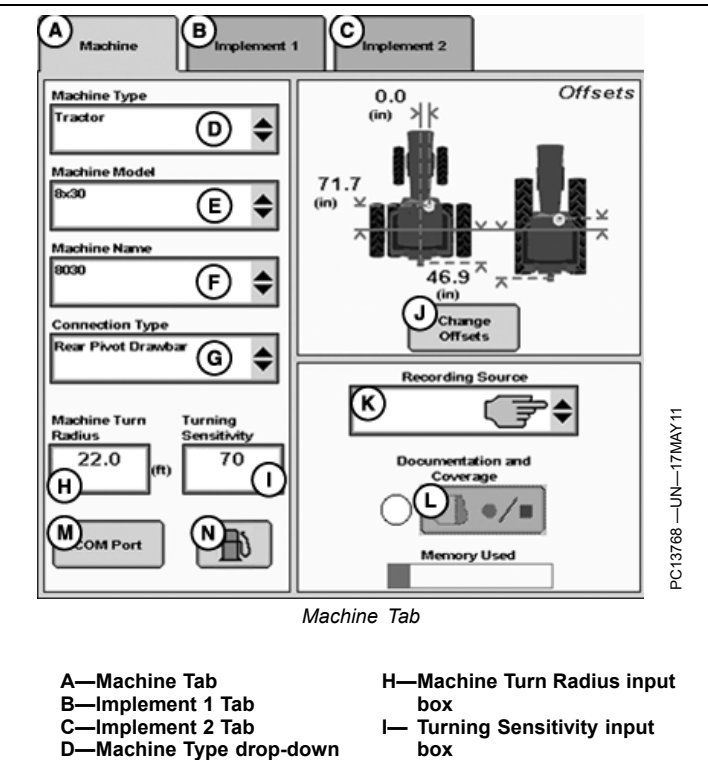

- **menu E-Machine Model drop-down**
- **menu F-Machine Name drop-down menu**
- **G—Connection Type** drop-down menu
- **box**
- **J— Change Offsets button K—Recording Source**
- drop-down menu
- **L— Record/Pause button**
- **M—COM Port button**
- **N—Fuel button (Business Pack / Europe Only)**

**Continued on next page** de and the set of the set of the set of the set of the set of the set of the set of the set of the set of the set of the set of the set of the set of the set of the set of the set of the set of the

<span id="page-12-0"></span>*NOTE: Machine Turn Radius and Turning Sensitivity are for use with iTEC Pro only.*

**Machine Turn Radius**—How sharp the machine can turn without an implement attached and without applying brake pressure. The turn radius is half the diameter as measured at the center of the rear axle of a row crop tractor, and the pivot point on tracks and 4WD tractors. Example: 8030 wheel tractors have a minimum turn radius of 6.1—6.7 m (20—22 ft). Choose a number to start with and change as needed for accuracy.

**Turning Sensitivity**—AutoTrac gain setting when the vehicle is in an automated turn. This is adjustable by the operator to improve performance (default 70).

Verify proper dimensions correspond to the Machine selected.

*NOTE: Not all recording sources are available for all machines.*

**R—Machine Turn Radius**

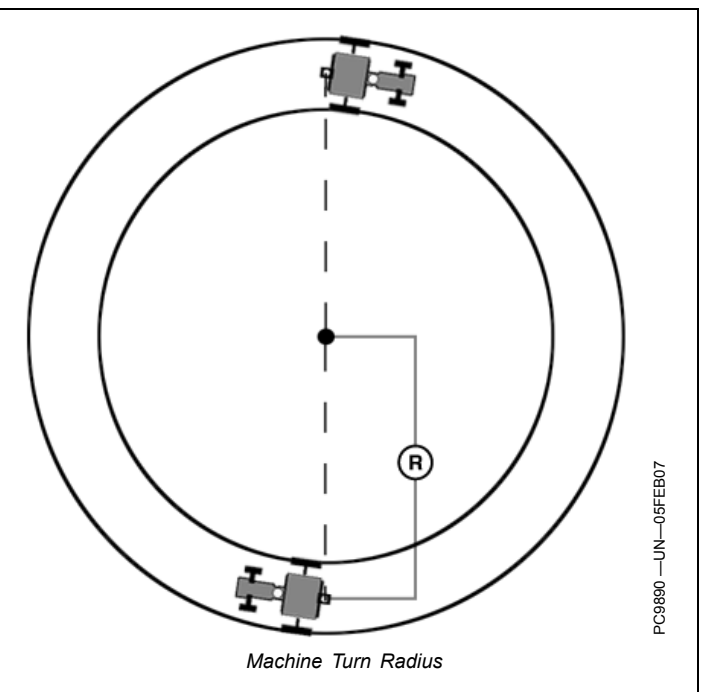

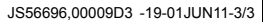

## **Machine Offsets**

Select CHANGE OFFSETS button on Machine Setup screen.

Offsets are used to eliminate skips or overlaps due to an offset receiver.

To enter machine offsets:

- Select input box.
- Enter amount of offset in cm (in.) using numeric keypad and select enter button.
- Select the receiver toggle button to move the offset to the right or left of cab center.

If no receiver offset is required, RECEIVER OFFSET input box should read 0.

Machine offsets:

- A) Lateral Distance from center-line of machine to GPS receiver.
- B) In-line distance from non-steering axle to GPS Receiver.
- C) In-line distance from non-steering axle to connection point. The connection point is where the tractor connects to the implement (drawbar, hitch) except on 2 pt pivoting implements (large planter). In this case, measure the distance back to the pivot point immediately behind the hitch.
- (D) Vertical distance from GPS receiver to the ground.

*NOTE: Offset (D) is for use with Surface Water Pro.*

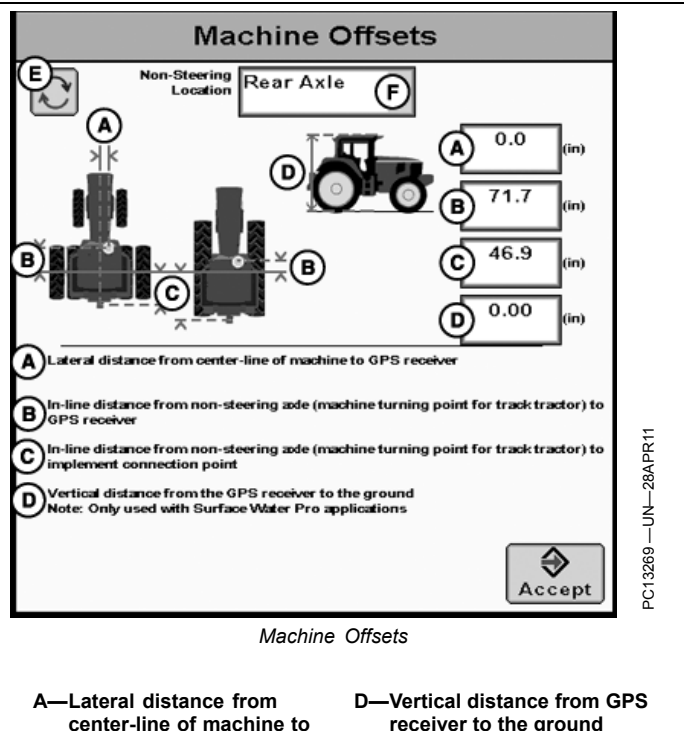

- **centerline of machine to GPS receiver B-In-line distance from**
- **nonsteering axle to GPS receiver C—Inline distance from**
- **nonsteering axle to connection point**
- JS56696,00009D4 -19-11MAY11-1/1

**E—Offset Toggle button F-Non-Steering Axle Location** drop-down menu

<span id="page-13-0"></span>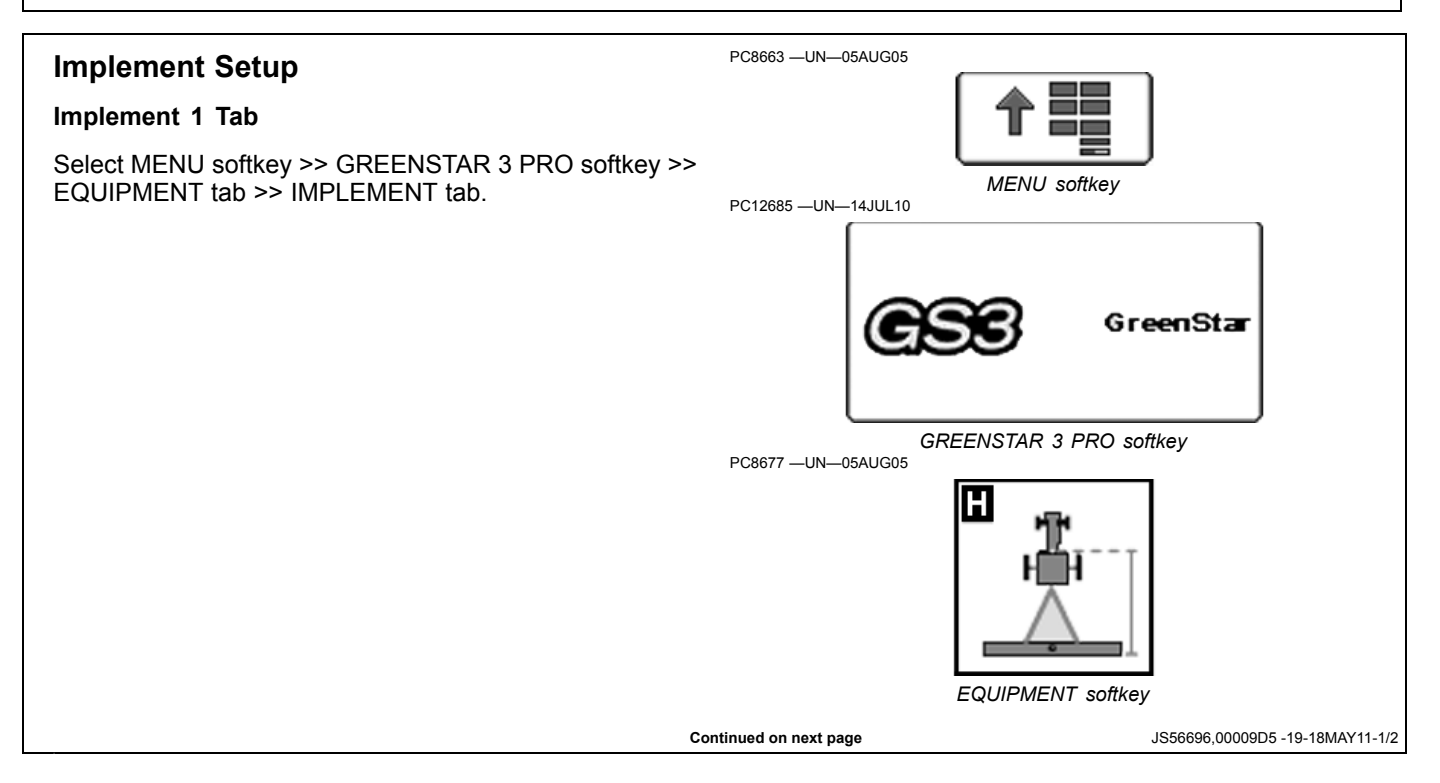

Select Change Offsets button (G).

*NOTE: All items and changes will be saved under the current implement name. Implement name is also the base for transferring data to the desktop software (if supported).*

> *Verify implement setup before operating Surface Water Pro Plus. Be sure hydraulic hookups are in the proper locations and no other changes to the implement have been made that could cause unexpected behavior or a change in vertical receiver position.*

*When using Surface Water Pro Plus for the first time, it is necessary to define a name for the implement being used. All dimensions and parameters including GPS offsets on the implement is stored to this name.*

For implement setup, the following tabs are required to be populated:

- Implement Type
- Implement Model
- Implement Name—information is stored in relation to this name

Verify or Enter implement: Type, Model, and Name in drop-down boxes.

Implement name allows operator to save implement dimensions.

*NOTE: Select the correct name before changing any offset dimensions.*

Implement Type is required to be selected. Implement Names are filtered by the type when Implement Model is selected. For example, scraper or rotary ditcher.

Select CHANGE OFFSET button (G) and proceed to following Implement Offsets section.

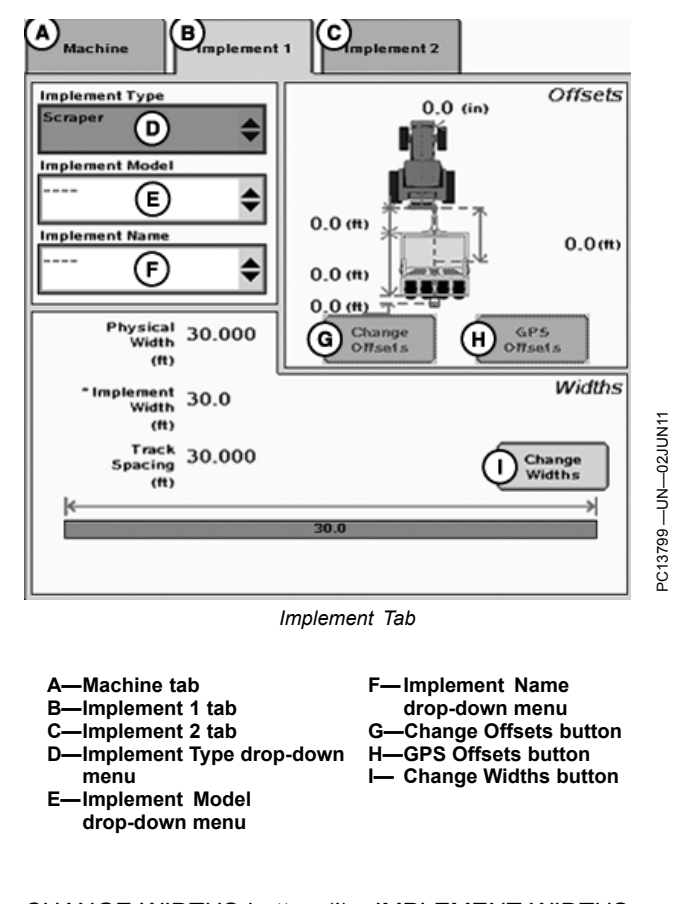

CHANGE WIDTHS button (I)—IMPLEMENT WIDTHS are used to calculate CUT VOLUME on the EDIT DRAIN screen. For example, Implement Width is entered as the cutting blade width for the scraper.

JS56696,00009D5 -19-18MAY11-2/2

## <span id="page-15-0"></span>**Implement Offsets**

Select MENU softkey >> GREENSTAR 3 PRO softkey >> EQUIPMENT softkey >> IMPLEMENT tab >> CHANGE OFFSETS button.

**IMPORTANT: Distance (D) is measured when the implement is in the FULLY RAISED position. This dimension is critical for accurate ditch designs.**

> **Remember: Always measure to the same place on the receiver when measuring (that is, top, middle, and others).**

**Implement Offsets**—Used to define the actual implement position relative to the tractor. This is important for ensuring the implement is lined up to the field at the end of turns and in determining where the implement is for the Minimize Skips and Minimize Overlaps feature (see Change Settings on Machine tab).

- A) In-line distance from connection point to front of implement. On pull-type implements, think of this as the tongue. For more precision, it is actually the dimension from the pinbolt to the front side of where the work gets done (front ranks of field cultivator, seed drop point on a planter).
- B) Working Length of the implement. On ground engagement tools, this is the distance from the front rank of sweeps or points to the rear rank. Refer to implement manufacturer's Operator's Manual for this value.
- C) Lateral distance from connection point to control point of implement. This is the lateral distance from the center of the tractor to the center of the implement which will be 0.0 for most common implements. This dimension is used to alert the operator to potential collisions. This is critical for proper end-turn performance and may need to be adjusted.
- D) In-line distance from connection point to control point of implement. In many cases, this distance will be from the connection point to the carrying wheels. For proper turns, measure this distance with implement at the height it typically will be at while turning.
	- *NOTE: These dimensions may need to be adjusted* for fine-tuning performance in the field.
- **IMPORTANT: Ensure vertical distance (D) is measured from the GPS receiver to the ground when the implement is in the FULLY RAISED position.**

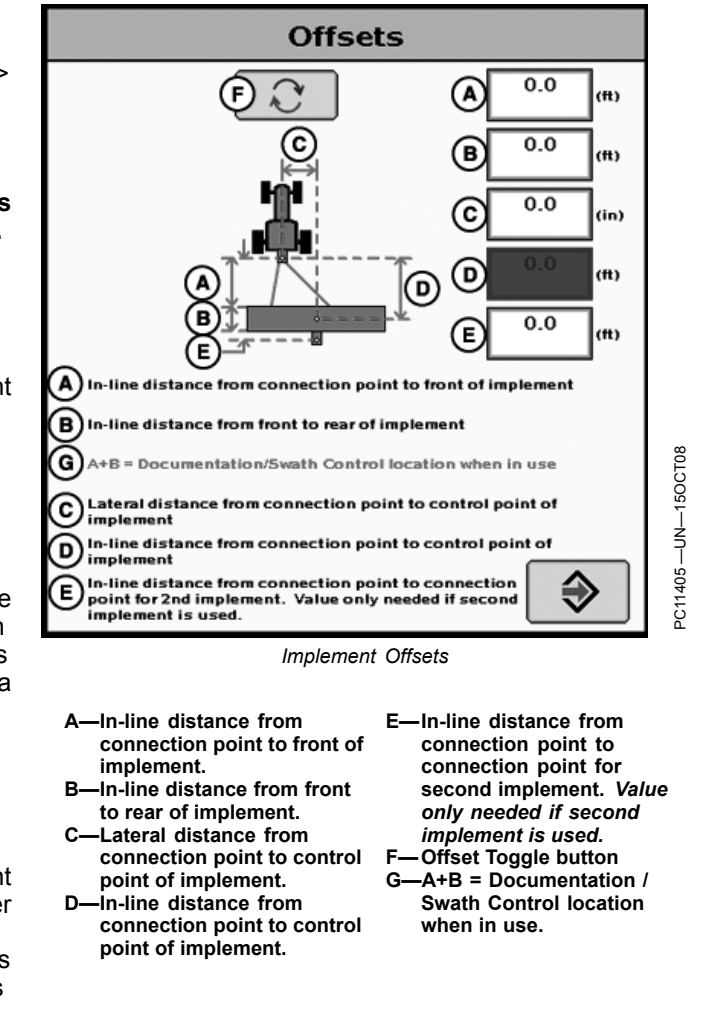

**Remember: Always measure to the exact same place on the receiver when measuring (that is, top, middle, and others.).**

*NOTE: For a rotary ditcher, dimension (C) refers to the distance from the receiver to the cutting edge. On a rotary ditcher the cutting edge is the bottom of the paddle wheel, since this contacts the soil first. This dimension could be adjusted depending on individual requirements.*

**Continued on next page Continued on next page JS56696,00009D6** -19-11MAY11-1/4

#### *Machine and Implement Setup*

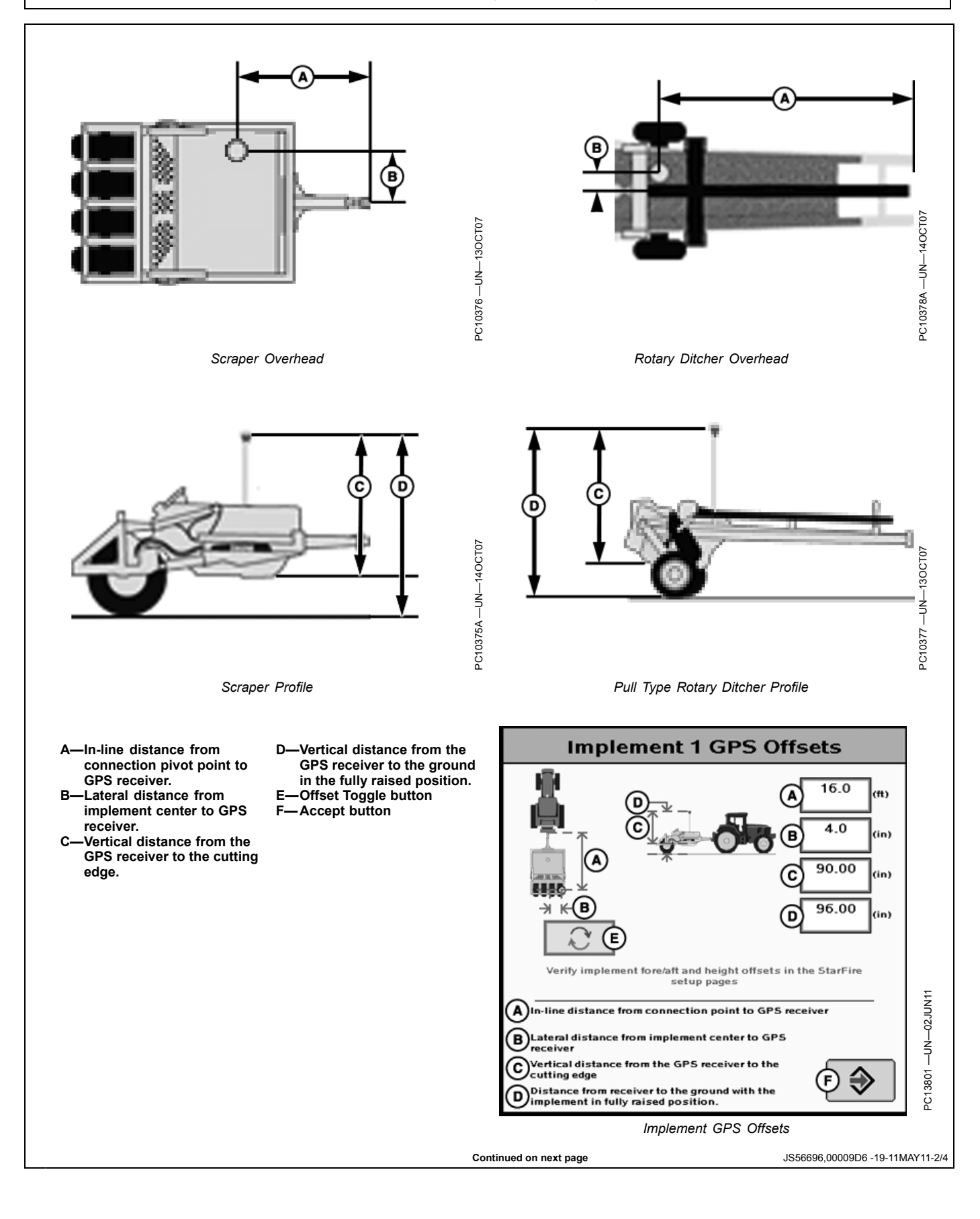

<span id="page-17-0"></span>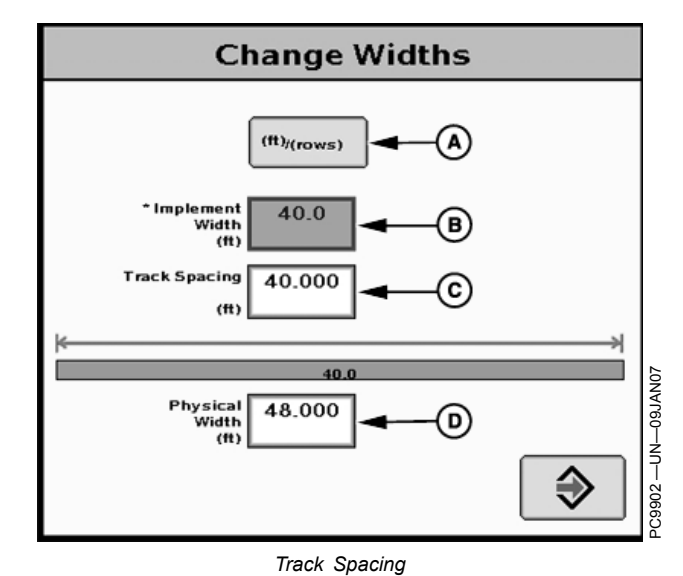

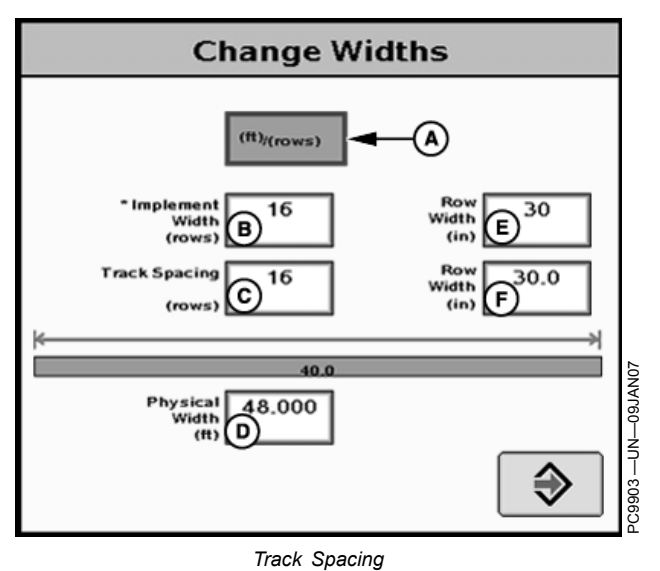

**A—m (ft)/(rows) button B—Implement Width**

**C—Track Spacing D—Physical Width**

**Implement Widths**—Used to enter implement width and track spacing for guidance. This value is also used to calculate total area when documenting the operation. Verify implement type, model, name, implement width and track spacing when changing implements. Implement width and track spacing are independent of each other.

*NOTE: IMPLEMENT tab will show HEADER for Combines, ROW UNITS for Cotton Pickers, and BOOM for Sprayer.*

> *Implement width may come from controller on select controllers such as SeedStar.*

*In some cases, a higher degree of precision can be achieved for track spacing when track spacing is entered in by rows instead of feet. More decimal places are used in the track spacing calculation when entered in by rows versus the three decimal places allowed when entered by feet.*

## **Defining Implement Width and Track Spacing.**

Implement width and track spacing can be defined two ways: enter the working width of the implement, or enter the number of rows and the row spacing. To toggle between these two, select the m (ft)/(rows) button.

- **Implement Width** m (ft)—enter total implement working width
- **Implement Width** rows—enter number of rows and the row spacing in inches

**Track Spacing**—Used in guidance for how far each pass is from the last pass. It is entered the same way as Implement Width. For "perfect" guess rows, this distance will be the same as Implement Width. To ensure some

**E—Row Width**

overlap for tillage or spraying, or to account for some GPS drift, you may choose to make the Track Spacing somewhat less than the Implement Width.

**Physical Width**—The actual width of the entire implement when being used in the field when the implement is raised. It is sometimes larger than Implement Width.

Using a planter as an example, the marker arms and blades are wider than the working width. This width needs to be entered if markers are not used, or are used and completely folded on the ends. If markers are only partially folded during turns, enter this larger dimension.

**Example 1911**<br> **Continued on the state of the state of the state of the state of the state of the state of the state of the state of the state of the state of the state of the state of the state of the state of the state IMPORTANT: Width measurements are used to help alert an operator of potential intersections between the implement and an impassable boundary. The operator still needs to be aware of potential collisions if there are times the implement is wider than the dimension entered (e.g. marker arm lowered). If markers are used in the field, add the width of both markers to give ultimate alarms of possible intersections.**

*NOTE: As a buffer to avoid obstacles, additional Physical Width may be added to the implement to compensate for several things, one of these being GPS drift.*

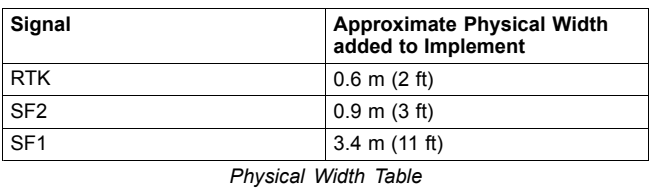

<span id="page-18-0"></span>*NOTE: If the physical width is less than the implement (working) width, a message will appear as a reminder that this is not usually correct (A 16R30 planter is physically wider than its 12.2 m (40 ft) working width). An example where the working width is wider than the physical width is a dry fertilizer spreader—it spreads much farther than the physical width of the buggy.*

**Confirm Configuration—The physical width is smaller than the implement width which may not allow detection of all intersections with impassable boundaries.**

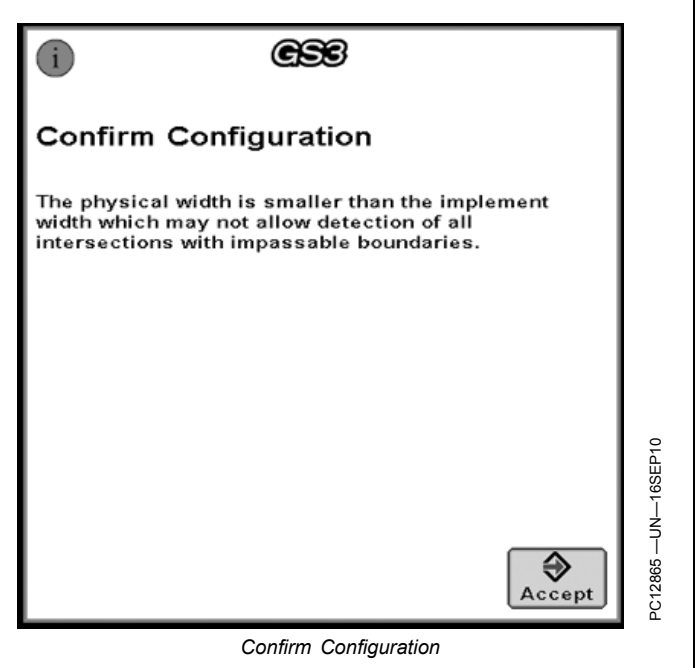

JS56696,00009D6 -19-11MAY11-4/4

## **Machine GPS Receiver Setup**

Select MENU softkey >> STARFIRE 3000 MACHINE softkey >> SETUP tab.

This screen allows access to StarFire 3000 setup pages.

See the StarFire 3000 operator's manual to set up the receiver for the machine.

*NOTE: To ensure highest accuracy, do not operate Surface Water Pro and Pro Plus outside a 1.6 km (ONE MILE) radius of the Base Station.*

> *If your RTK kit came with a 7.5 cm (3 in.) antenna extension it is suggested to discard the extension and use either the 23 or 30 cm (9 or 12 in.) one-peice antenna. Use of the 7.5 cm (3 in.) extension on the implement receiver could result in the loss of the antenna due severe vibration created by some implements.*

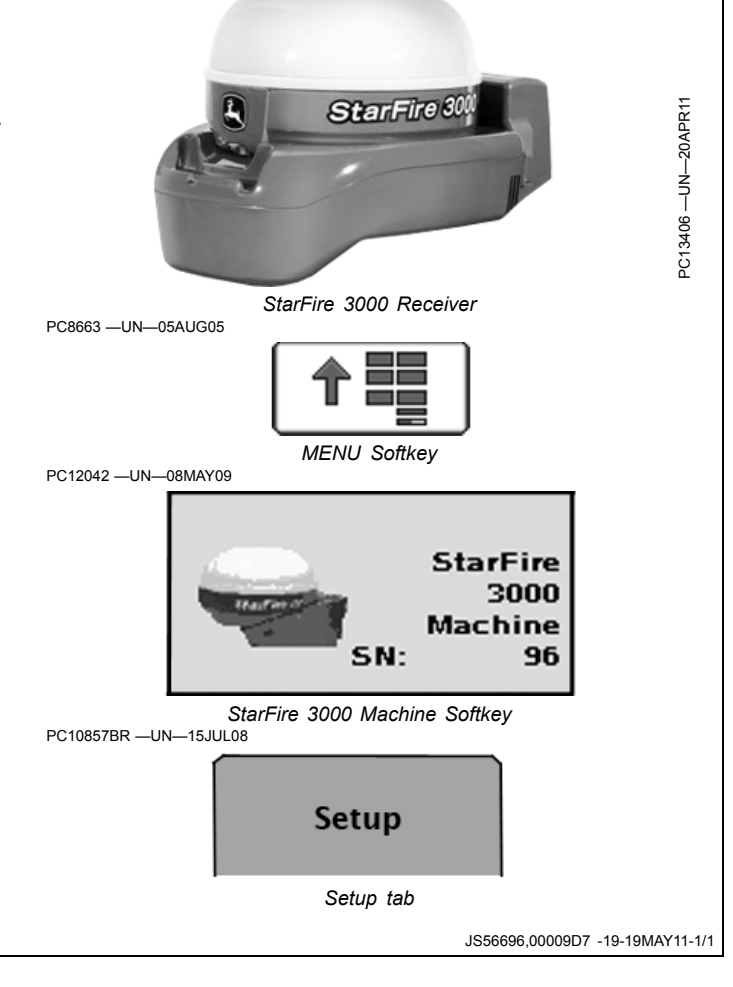

## <span id="page-19-0"></span>**Implement GPS Receiver Setup**

**IMPORTANT: Surface Water Pro Plus does not support an Implement Receiver Only configuration. Do not run ditching with an implement receiver only—both a Machine and Implement receiver must be used to operate ditching software.**

Select MENU softkey >> STARFIRE 3000 IMPLEMENT softkey >> SETUP tab.

This screen allows access to StarFire 3000 setup on the implement.

*NOTE: If using a two receiver solution, Original StarFire receivers cannot be used on the implement or the machine. This is due to the address arbitration between the two at startup.*

The number below the text on the StarFire 3000 Softkey shows the serial number of the receiver.

On the StarFire Main page, the receiver definition (Machine or Implement) is shown in the headline.

*NOTE: Mount the receiver directly over the cutting edge of the implement or a position with 1:1 vertical movement of the receiver and cutting edge.*

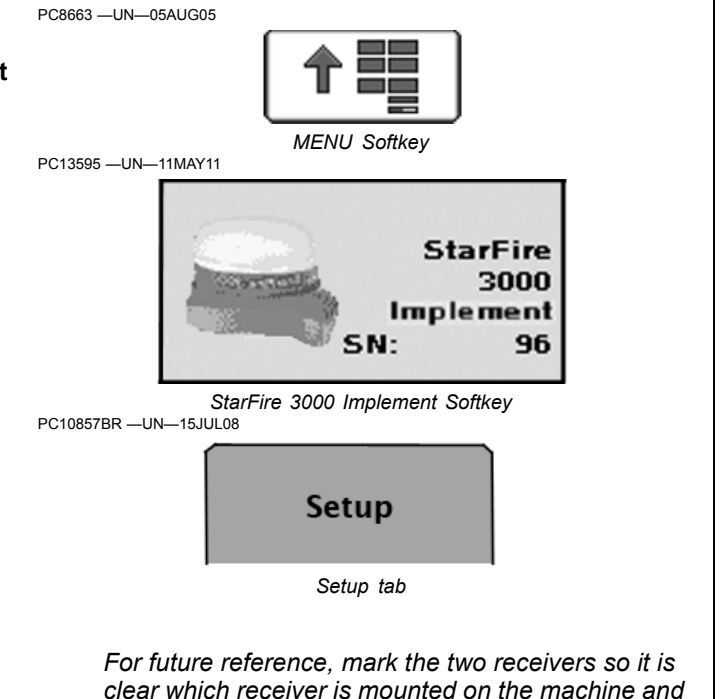

*which receiver is mounted on the implement.*

JS56696,00009D8 -19-17MAY11-1/3

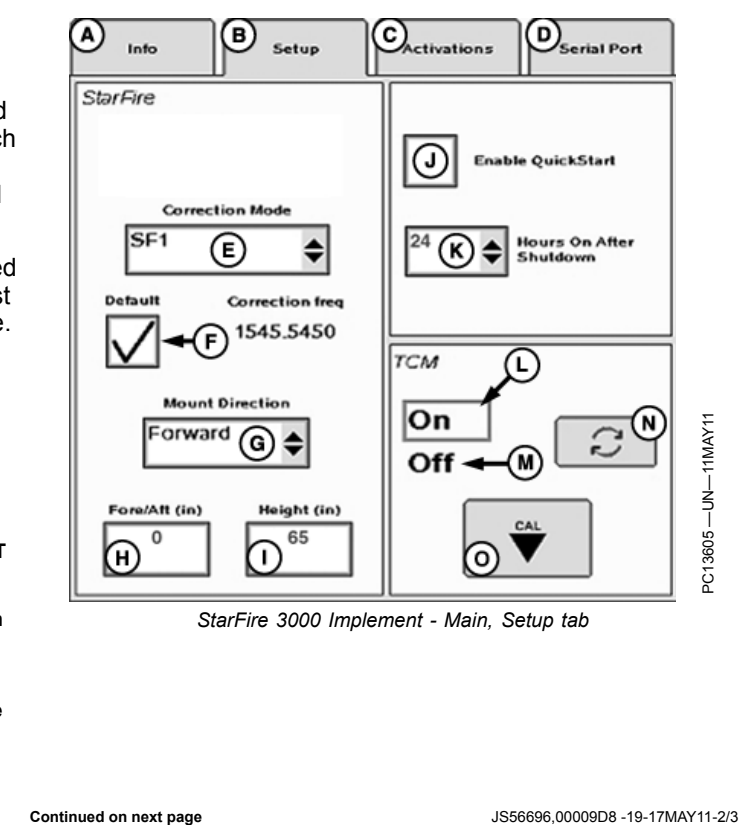

Select the implement receiver softkey and verify its receiver location is set to implement.

Reconnect the machine receiver if it was disconnected before continuing. Select Correction Mode (E) to match the desired correction mode. Ditching requires both receivers to have the same differential correction level and subscription.

Select the correct mounting direction (G). The preferred mounting direction for the implement is forward. Adjust receiver bracket on implement to match that if possible.

*NOTE: Only SF2 and RTK can be used for ditching. Only RTK can be used for levee work.*

> *Height (I) is the same as machine or implement D offset.*

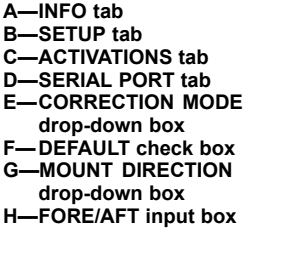

**I— HEIGHT input box JK—ENABLE QUICKSTART input box K—HOURS ON AFTER SHUTDOWN drop-down box L— TCM On M—TCM OFF N—TCM On and Off Toggle button O—TCM Calibrate button**

**15-12 161811** 

<span id="page-20-0"></span>Enter the correct receiver height above the ground: Dimension D—fully raise the implement and measure from the ground to the middle of the receiver (inches). Dimension C—measure from the middle of the receiver to the cutting edge.

#### **IMPORTANT: Always measure to the exact same place on the receiver when measuring.**

Enter 0 for the For and Aft dimension for the implement receiver if the receiver is mounted over the cutting edge—this space is reserved for future enhancement.

For optimized performance make the Hours On After Shutdown the same value as on the machine receiver (24 is recommended).

*NOTE: When performing a TCM calibration on the implement receiver, the wheels of the main frame, to which the implement receiver is mounted, need to be in the same location after turning implement around so the right-hand wheels are in the same place as where the left-hand wheels were. A smooth level surface is recommended while performing a TCM calibration.*

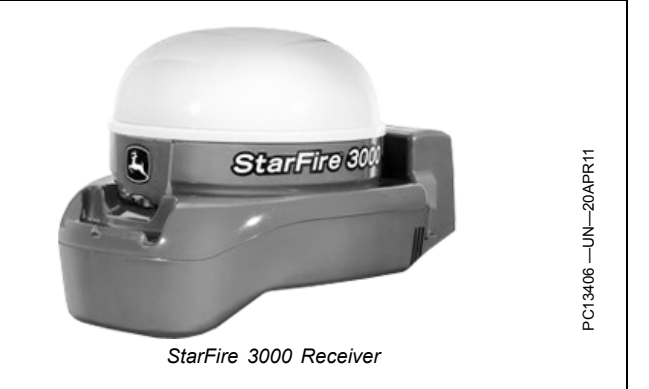

*Perform a TCM calibration each time the receiver is moved to a different implement or vehicle. The implement TCM is used for determining vertical position of the blade.*

For more information refer to your StarFire 3000 operators manual.

JS56696,00009D8 -19-17MAY11-3/3

<span id="page-21-0"></span>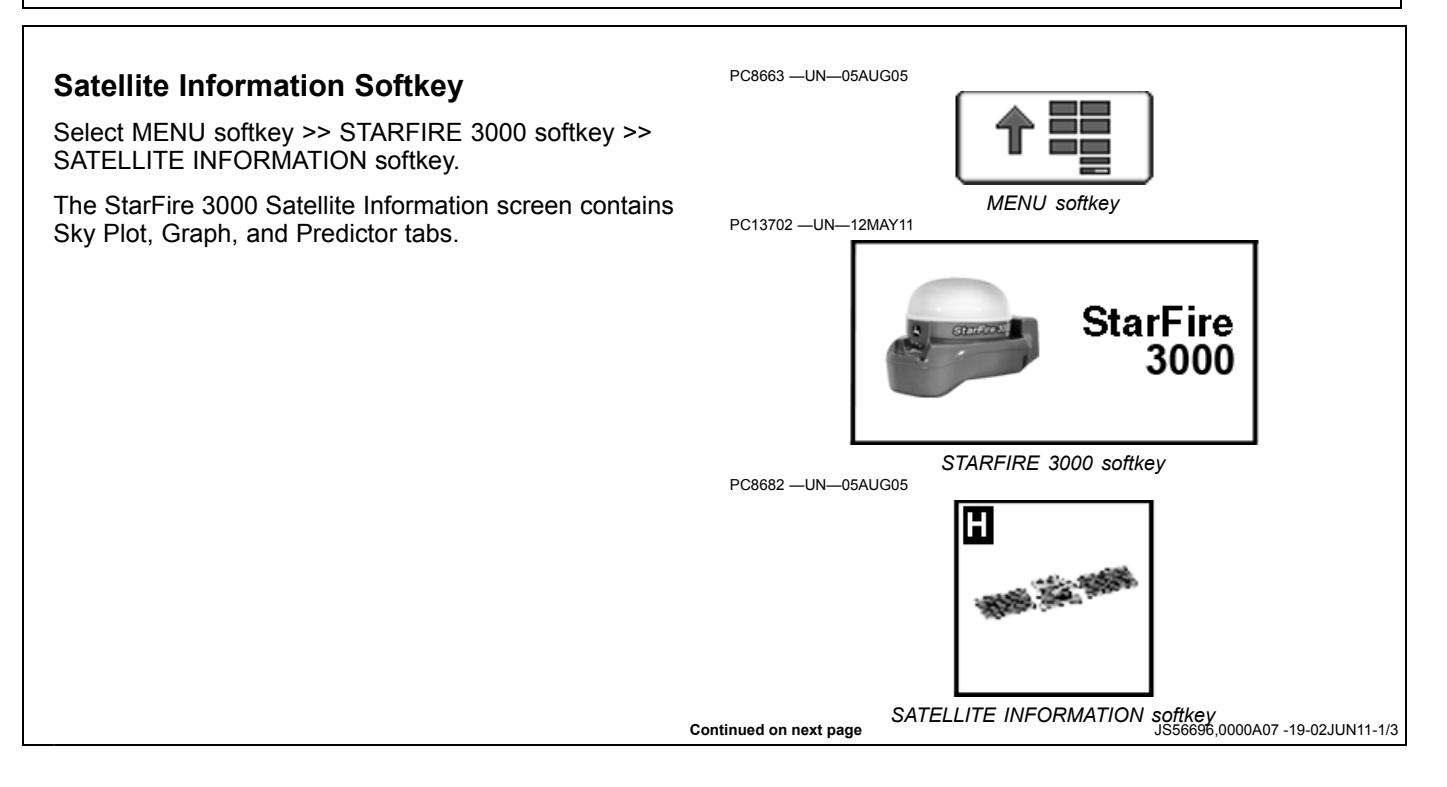

#### **Sky Plot tab**

The Sky Plot tab shows where the satellites are in relation to the vehicles receiver, allowing the operator to look at satellite geometry.

Reading Satellite Sky Plot

- Sky Plot is fixed so North is always at the top of the screen.
- Satellites are displayed as their satellite ID number that corresponds to the Satellite Tracking Chart located to the right of the Sky Plot.
	- Red—indicates satellite is in search mode
	- Blue—indicates satellite is being tracked
- Green—indicates satellite is OK (being used for corrections)
- Sky Plot consists of 3 concentric rings depicting 0, 30, and 60 degrees of elevation with directional crossbar intersection representing 90 degrees of elevation.
- Gray radial lines extending from center of Sky Plot represent azimuth. They are spaced 30 degrees apart and represent 30 and 60 degrees.
- Directional crossbar representing North, South, East, and West also represent azimuth at 0, 90, 180, and 270 degrees.
- W1 and W2 (WAAS or EGNOS) satellites and inmarsat satellites are not shown in Sky Plot.

#### **Satellite Tracking Chart**

- SAT ID—(Satellite Identification Number) Identification number for GPS Satellite.
- ELV—(Position Elevation) Elevation in degrees above horizon for GPS satellite position.
- AZM—(Position Azimuth) Azimuth in degrees from true North for GPS satellite.
- L1 SNR—(L1 Signal to Noise Ratio) Signal strength for L1 GPS signal (signal to noise ratio).
- L2 SNR—(L2 Signal to Noise Ratio) Signal strength for L2 GPS signal (signal to noise ratio).
- Status—(GPS Signal Status) Status of GPS signal.
	- Search-searching for satellite signal. Track—tracking satellite signal and using it for
	- positioning.
	- OK—tracking satellite signal and using it for positioning.
- OK SF1—Tracking satellite signal and using it for positioning with StarFire single frequency.
- OK SF2—Tracking satellite signal and using it for positioning with StarFire dual frequency.

#### **Satellite Tracking Information**

Satellite Tracking information is displayed at bottom of SKY PLOT and GRAPH tabs.

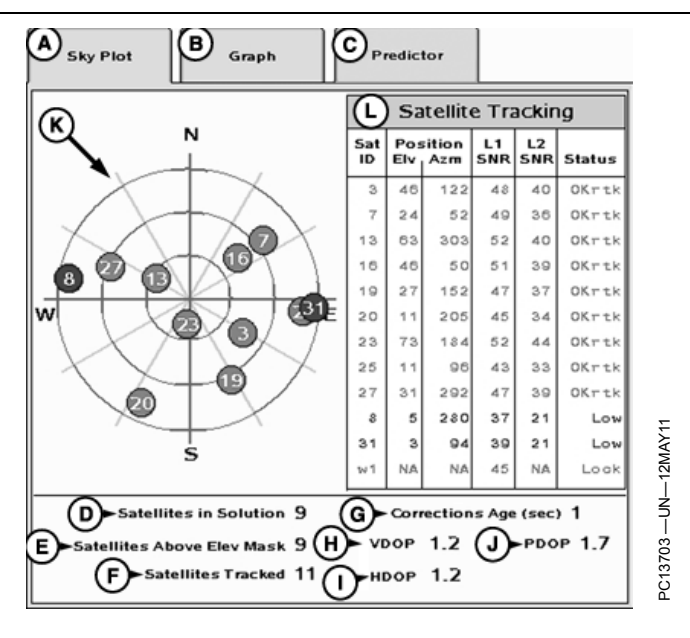

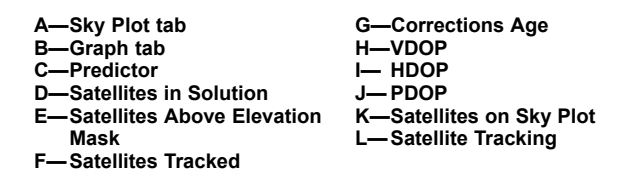

- Satellites in Solution—number of satellites used to compute position.
- Satellites Above Elevation Mask—total number of GPS satellites available to receiver that are above seven degree elevation mask.
- Satellites Tracked total number of GPS satellites tracked by receiver.
- Corrections Age (sec.)—age of differential correction signal to GPS (normally less than 10 seconds).
- VDOP—Vertical Dilution of Precision.
	- below 2.0 optimal
	- 2.0—2.5 desirable
	- 2.5 or greater can indicate poor vertical accuracy performance. AMS does not recommend operating above this value.
- HDOP—Horizontal Dilution of Precision.
- PDOP—Positional Dilution of Precision is an indicator of GPS satellite geometry as viewed by receiver. A lower PDOP indicates better satellite geometry for calculating both horizontal and vertical position.

**Continued on next page discussed by the US56696,0000A07 -19-02JUN11-2/3** 

*Satellite Information*

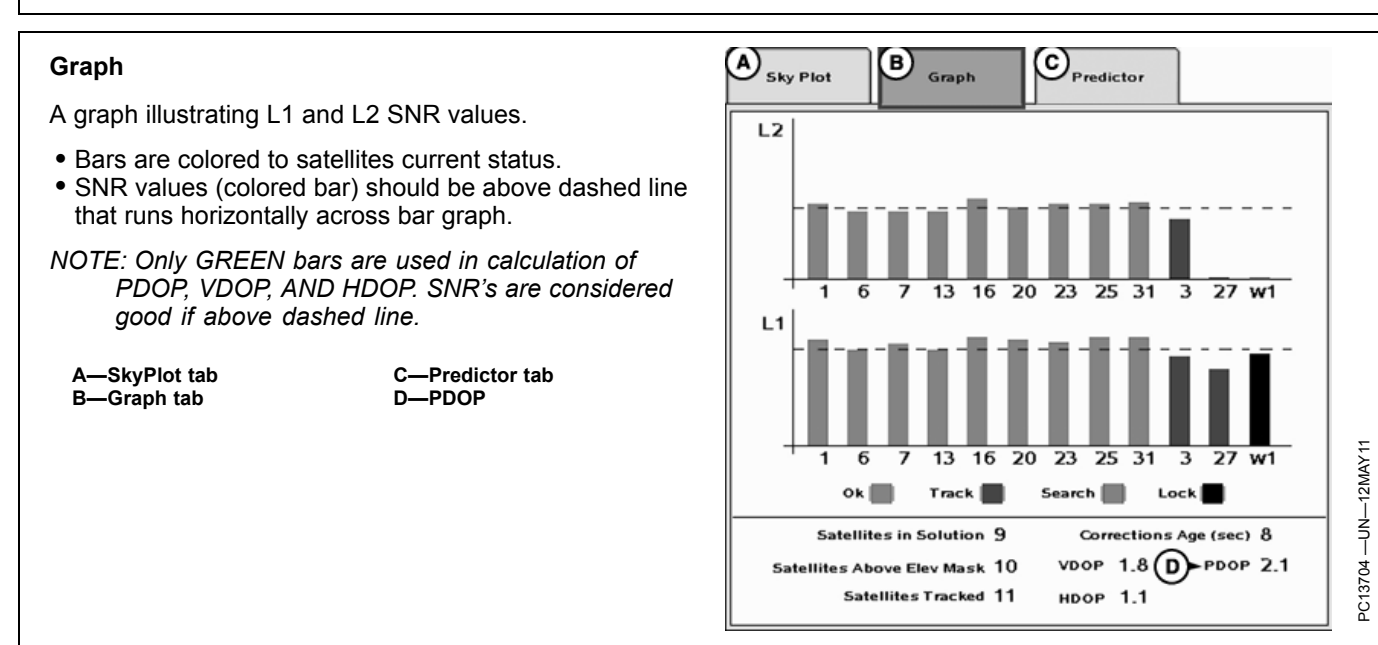

JS56696,0000A07 -19-02JUN11-3/3

# **Surface Water Pro Setup**

<span id="page-24-0"></span>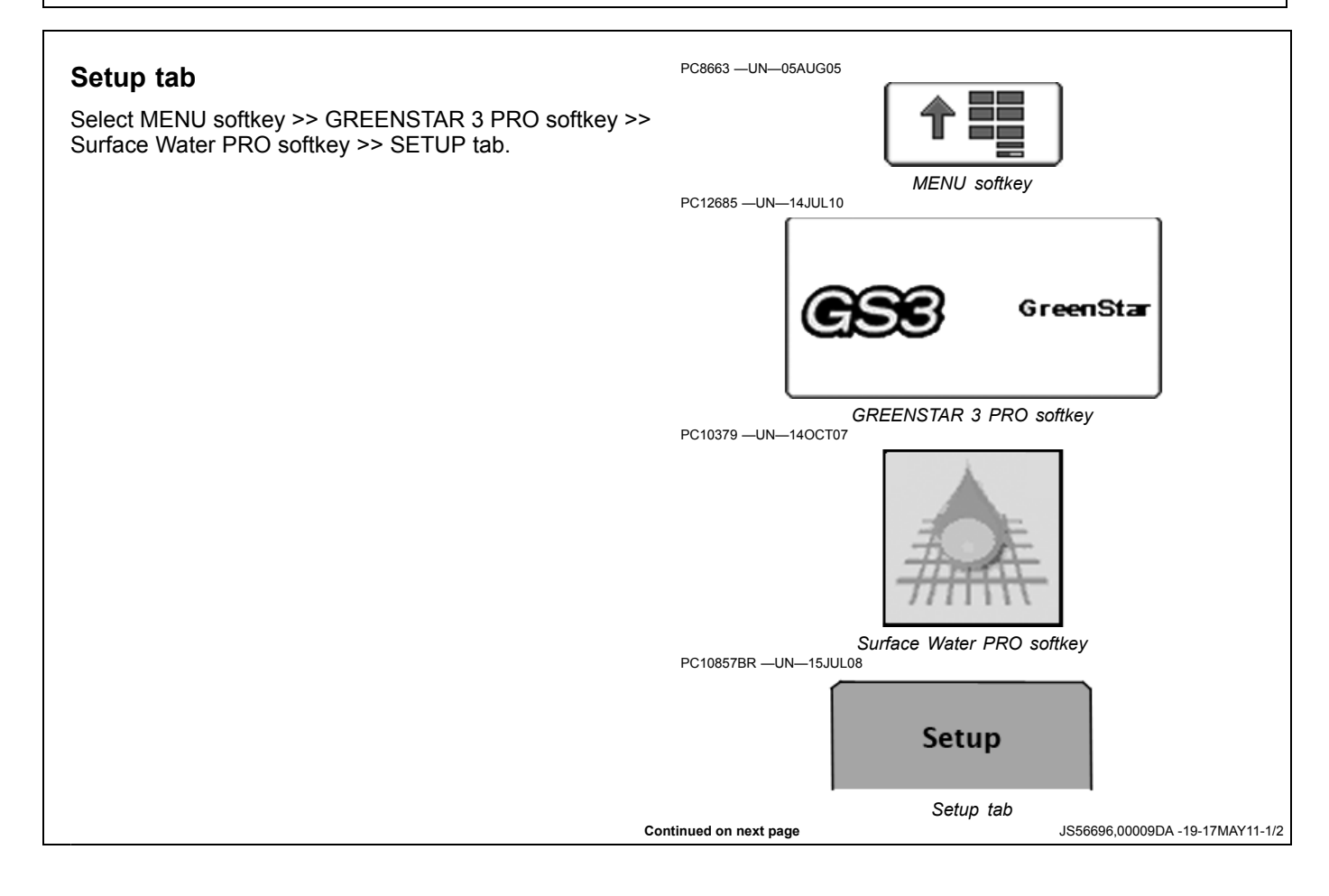

Set SURVEY MODE drop-down box (E) and SURVEY INTERVAL input box (F).

- Distance—feet. Points are determined by feet traveled. This method compensates for speed changes.
- Time—seconds. Points are determined every x seconds. This method does not compensate for changes in vehicle speed.

Set SURVEY RECEIVER SOURCE drop-down box (G)—Machine or Implement.

BENCHMARK SETTINGS button (H)—the operator can define a benchmark and calibrate a differential. This is primarily used in quick survey base setups. A benchmark is not needed when a permanent base is used.

VERTICAL ACCURACY BAR STEP input box (I) (Surface Water Pro Plus)—enter the step size for the vertical accuracy bar. The Vertical Accuracy Bar Step is used to specify the vertical distance that triggers the vertical lightbar arrows (the difference between drain design height and the cutting blade height) For example, if the Vertical accuracy Step Bar size is set to 2.5 cm (1 in.) and the cutting edge is 7.6 cm (3 in.) above the desired height, three arrows are highlighted.

MAP SETTINGS button (J)—selecting this button displays a MAP SETTINGS screen where the operator can edit the map settings.

AUTO-NAME LEVEE TRACKS check box (K)—when checked, automatically generates levee track names by numbers, starting at 1 and increment each time a new levee is created, assuming the next number has not already been used as a name. When unchecked, the operator is required to name new ditch tracks.

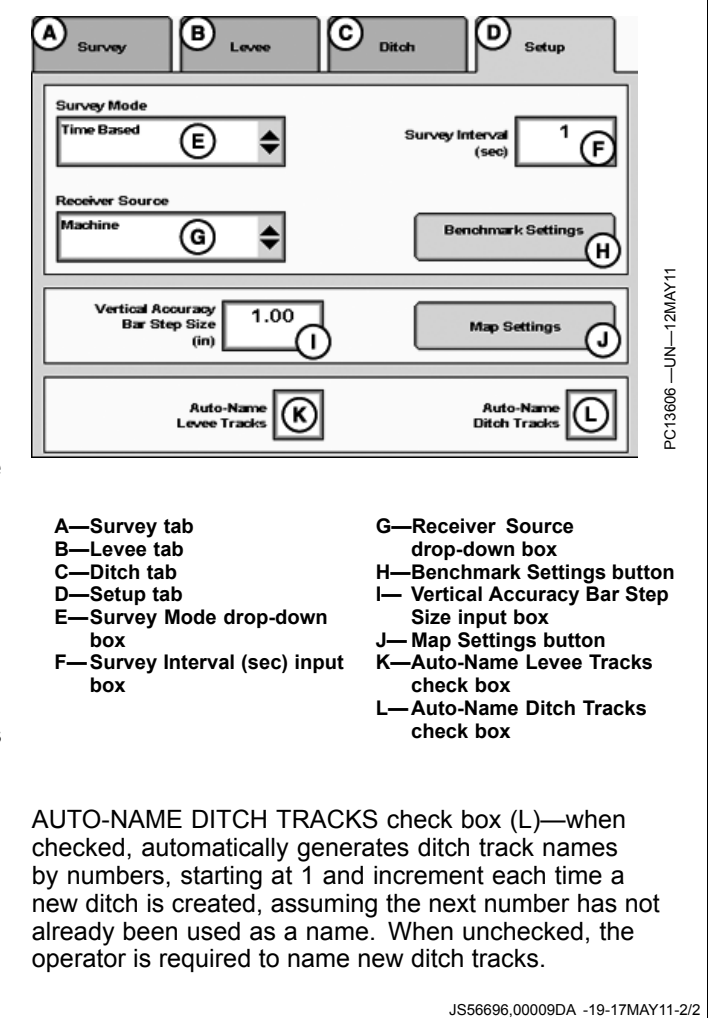

## <span id="page-26-0"></span>**Benchmark Settings**

Calibrating to a Benchmark Control Point allows the Quick-Survey user to achieve repeatability accuracy equivalent to the permanent base station.

Select MENU softkey >> GREENSTAR 3 PRO softkey >> SURFACE WATER PRO softkey >> SETUP tab >> BENCHMARK SETTINGS button.

This screen allows the operator to define one control point and calibrate a differential on a per field basis.

CONTROL POINT drop-down box (A)—shows existing control point for the field and "New" which allows the operator to create a control point. Changing the selection updates the displayed position data:

SET POINT button (B)—sets the position for the selected control point.

MAST HEIGHT input box (C)—enter the mast height. If the implement receiver is used to set the control point, the height dimension on a scraper is equal to Implement Dimension C.

CALIBRATE button (D)—calculates the difference between the current GPS reading and the GPS position of the selected control point and store that value as the differential for the field.

- Enabled only when a valid control point is selected in the CONTROL POINT drop-down box.
- Disabled if GPS is not available.
- Enabled only when the operator has entered a valid mast height.

CLEAR button (E)—clears the differential setting.

ENTER button (F)—save changes and return to the previous page.

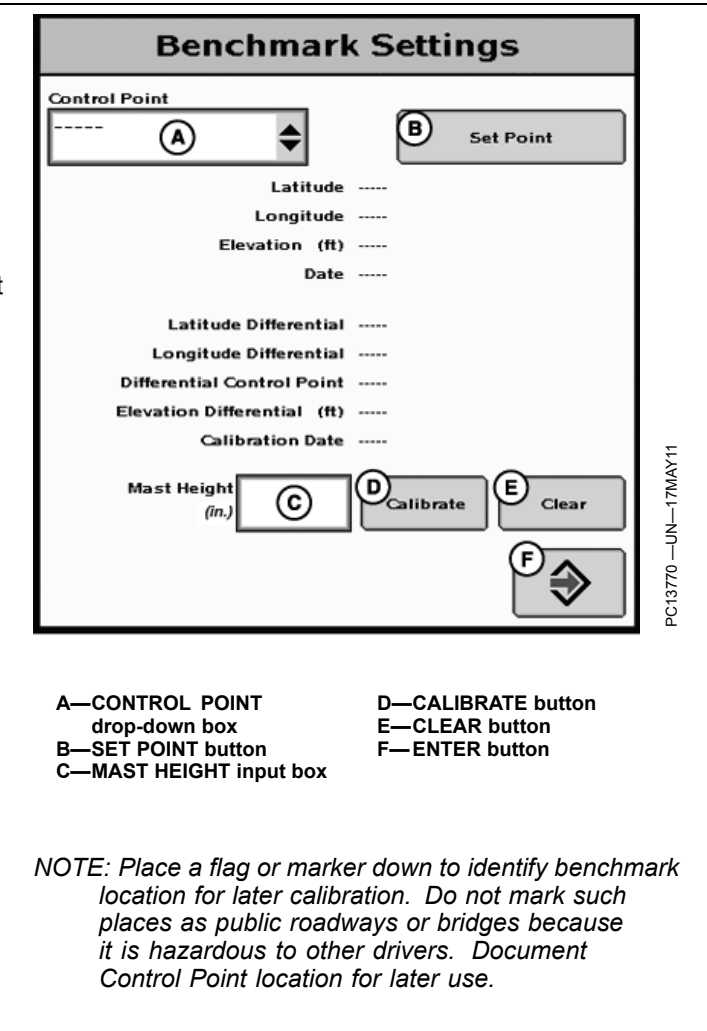

JS56696,00009DB 1912MAY111/1

## <span id="page-27-0"></span>**Creating a Benchmark Control Point**

- 1. Position receiver on the control point.
- *NOTE: The StarFire 3000 receiver CANNOT be moved during the creation of a Benchmark Control Point. Any movement causes the Benchmark to be inaccurate*
- 2. From CONTROL POINT drop-down box (A), select NEW.
- 3. Type in name of control point.
- 4. Enter mast height in the MAST HEIGHT input box (C). If the implement receiver is used to set the control point, the height dimension on a scraper is equal to Implement Dimension C if blade is lowered to the ground or Implement Dimension D if blade is fully raised.
- 5. Select SET POINT button (B).
- 6. Select ENTER button (F).

**A—CONTROL POINT** drop-down box **B—SET POINT button C—MAST HEIGHT input box** **D—CALIBRATE button E—CLEAR button F— ENTER button**

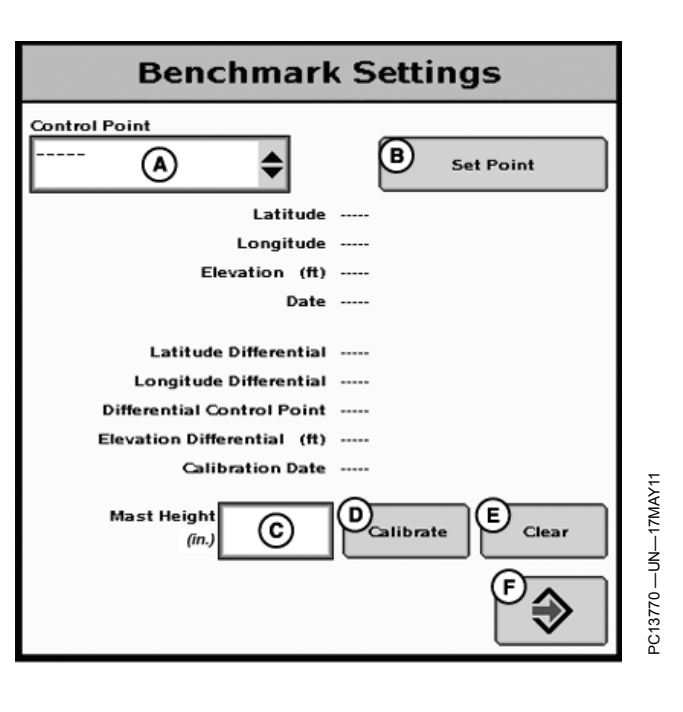

JS56696,00009DC -19-12MAY11-1/1

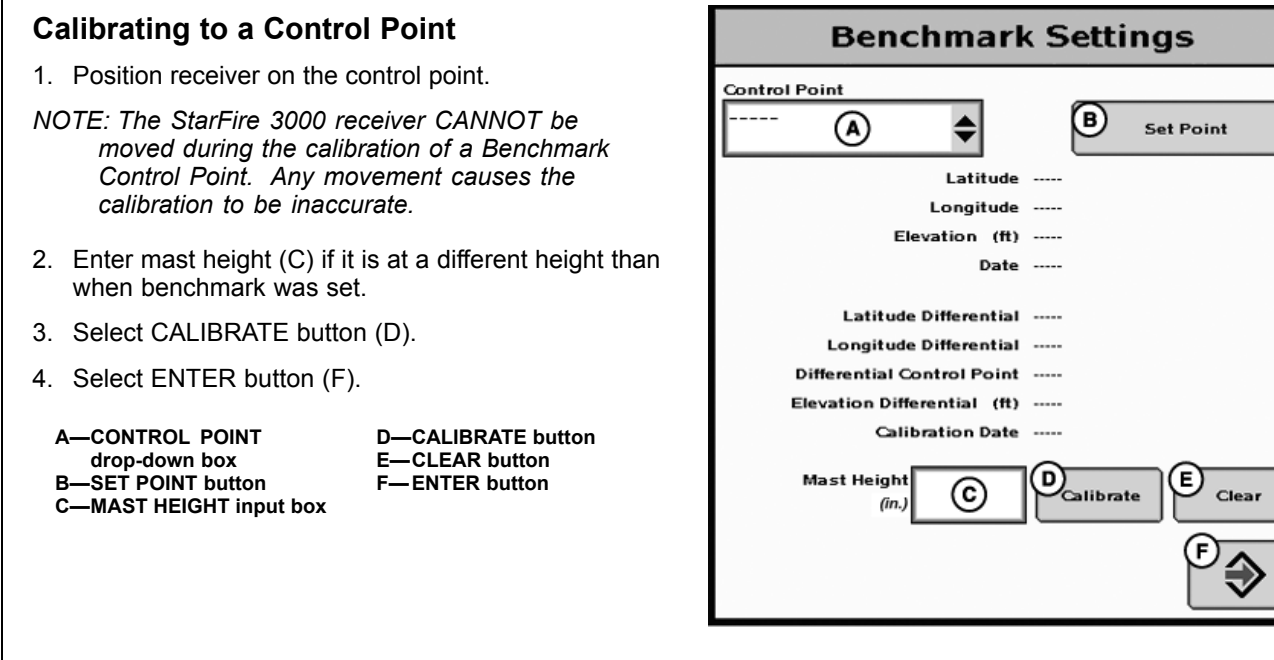

JS56696,00009DD -19-17MAY11-1/1

PC13770 —UN—17MAY11

3770 š

 $-UN -17$ MAY1

<span id="page-28-0"></span>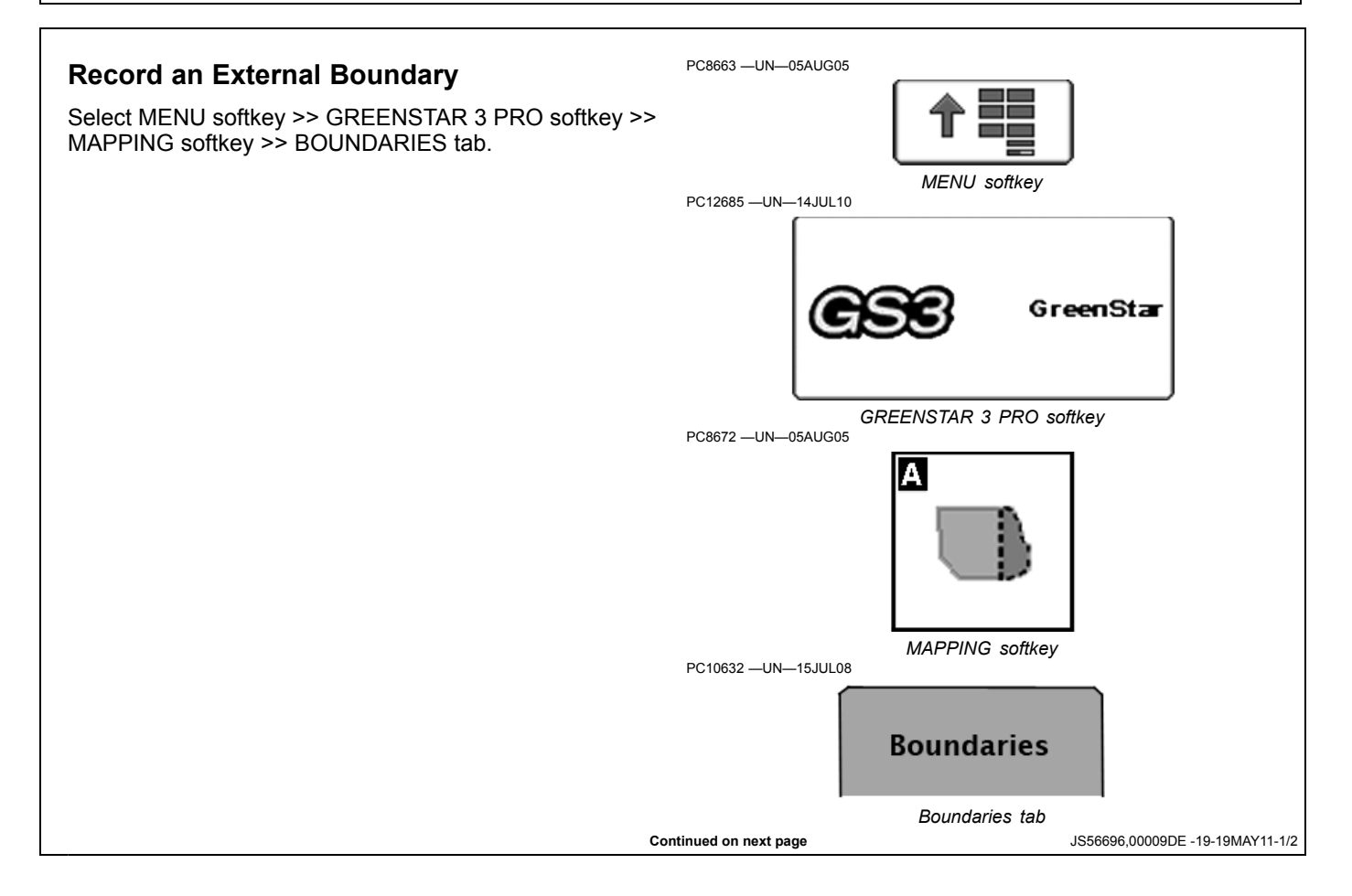

#### **IMPORTANT: Accurate boundaries are necessary for the system to execute functions accurately on the ground.**

**BOUNDARIES tab**—allows operator to record exterior field boundaries. Boundaries are saved on the USB flash drive.

Client, farm, and field are required before setting up boundaries.

*NOTE: It is highly recommended to have boundaries but they are not required for ditch or levee tracks.*

Survey function on the Surface Water Pro softkey requires an exterior field boundary. In order to create an elevation map as a background layer, an exterior field boundary is required from either the GS3 display or from Apex.

- **A—MAPS tab B—BOUNDARIES tab C—FLAGS tab D-CLIENT drop-down box E—FARM drop-down box**<br>**F—FIFI D drop-down box -FIELD drop-down box G-TYPE drop-down box**
- **H—HEADLAND GROUP** drop-down box
- **I— DRIVE BOUNDARY check box**
- **J— HEADLAND INDICATOR check box**
- **K—BOUNDARY OFFSET input box**
- **L— BOUNDARY OFFSET toggle M—RECORD or PAUSE button N—STOP RECORDING button**

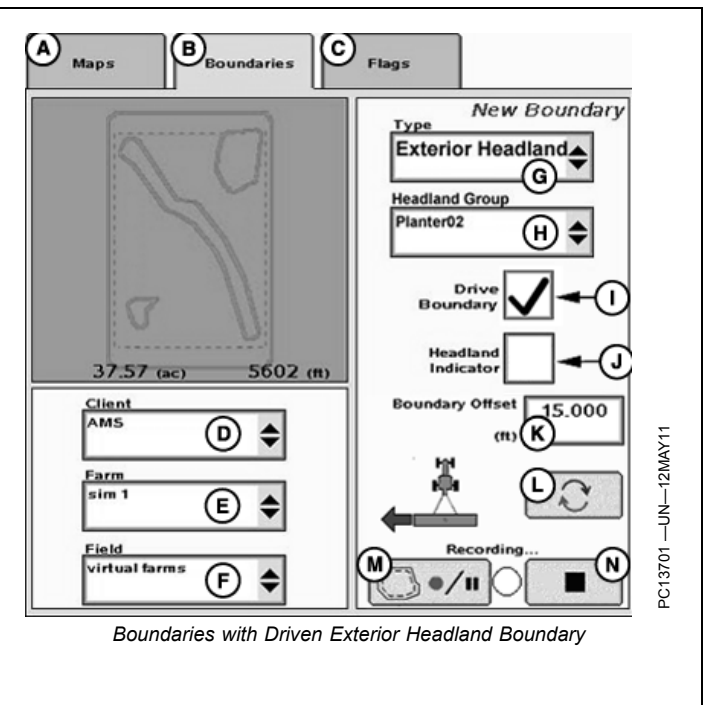

JS56696,00009DE -19-19MAY11-2/2

## <span id="page-30-0"></span>**How to Survey a Field**

Surface Water Pro provides a Survey tab for the purpose of performing a field survey. When a survey is performed, the RCD (GS3) creates a survey file for the field that contains a collection of data points. Each point represents a specific latitude and longitude position within the field for which an elevation value is stored.

The data collected can be valuable to create informational maps. Any maps created from this data is only as good as the quality of the data that creates it. In order to create quality maps from your field survey data, be sure to perform your field survey to the highest quality. As a start, please observe the following guidelines as a minimum for performing a field survey.

- 1. Use the correct differential correction for your application. It is recommended an RTK correction be used for the highest accuracy and quality survey data. An SF2 correction is allowed for surveying your fields, but only after consulting your dealer to see if it is right for your application. An RTK correction is always utilized for flat to rolling field terrain. Using an inappropriate differential correction for collecting elevation data leads to inaccurate maps.
- 2. Make the first pass very close to the exterior field boundary, when collecting survey data, to ensure sufficient data around the perimeter of the field. Make the second pass around the field boundary but slightly offset inward from the first pass. Offset the second pass approximately 15 m (50 ft.).
- 3. **Conducting a thorough survey can be done by setting up straight track lines and parallel tracking off them through the field. Set up straight track lines with intervals depending on the field being surveyed.**
	- Fields with significant elevation changes and slopes  $-$  track spacing of 7.5–15 m (25–50 ft.) is recommended.
- Flatter fields a track spacing of 15 m (50 ft.) is recommended.
- Flat to precision leveled ground a track spacing of 15—30 m (50—100 ft.).

Do not exceed 50 m (164 ft.) track spacing for surveying purposes.

- 4. Two forms of Survey recording types are available:
	- Distance Base—ideal for low speed surveys and consistently spaced at user-defined distances.
	- Time Based—suited to higher speed surveying and the distance between the points varies with the speed at which the survey is recorded.
- 5. Ensure that the entire field has been covered. Do not skip parts of the field because they are inaccessible due to wet or muddy conditions; you are in a hurry; you think you do not have time to finish properly. This has a negative impact on the quality of your maps generated from your collected data. It is important to cover the entire field.
- 6. It is also a good idea to survey the bottom of existing ditches within the field, and at a minimum ditches with measurable width and depth. Utilizing parallel tracking with straight track can cause the user to miss areas of interest for surveying, for example the bottom of a main ditch which can have measurable width and depth.

Survey Mode is designed to allow an operator to collect elevation and position data as a separate operation. From this data, topographical information can be created and displayed. The accuracy level while surveying determines the accuracy of the topographical maps. Elevation data points can also be obtained for log files created while performing field operations such as planting and combining.

*NOTE: Survey Mode is not allowed with Swath Control Pro.*

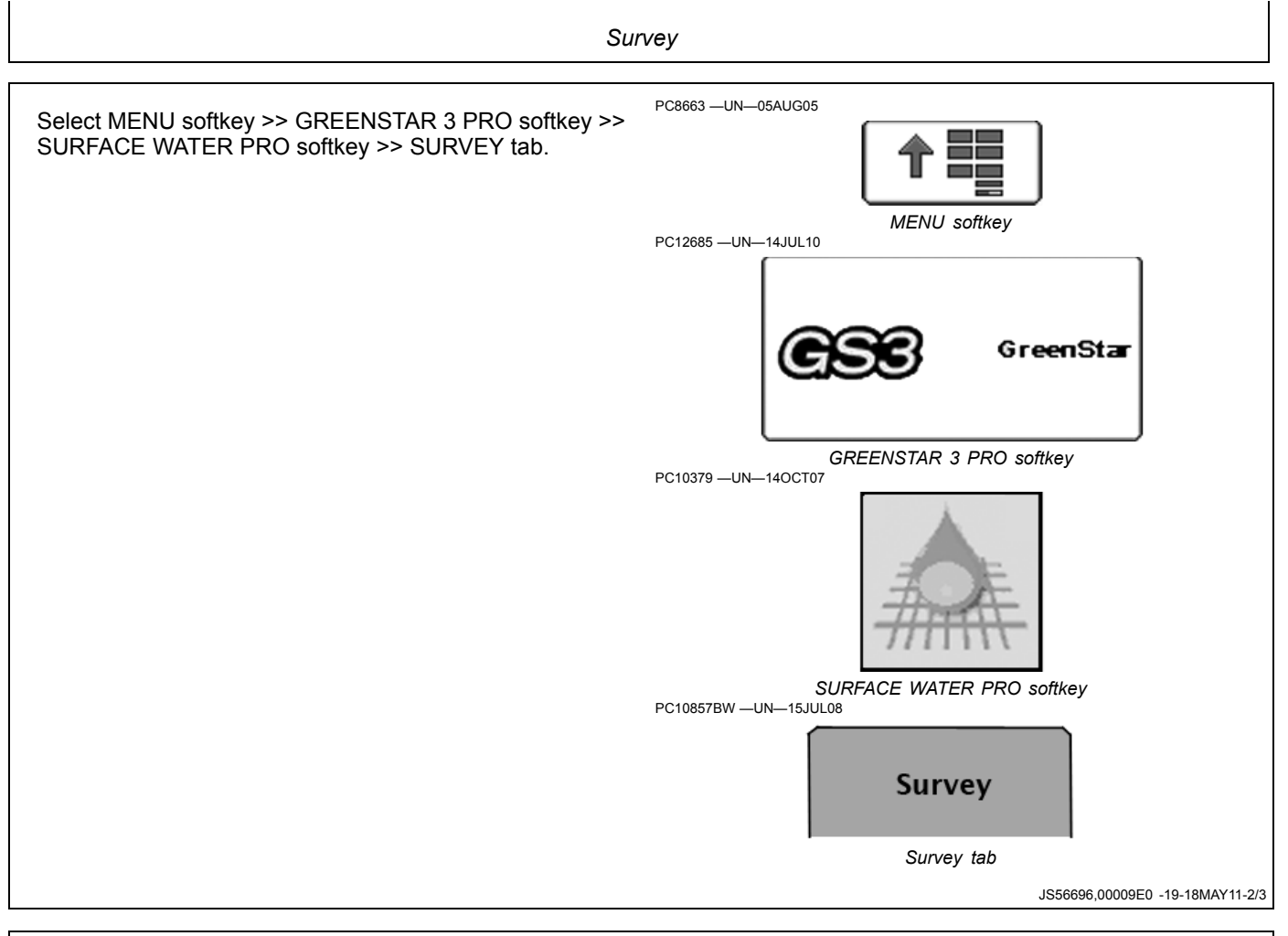

- 1. Record an external boundary for the field (Required).
- 2. Set up straight track for your survey pattern (optional). Set survey mode and interval on Setup tab (D).
- 3. Select Record button (E) (Located on Survey tab (A)).
- *NOTE: Light (F) begins blinking red to signify recording status as ON.*
- 4. To stop surveying, select the Record button (E) again.
- *NOTE: Light (F) blinks rapidly until all data is saved to the storage device.*

*Background layer cannot be changed during survey recording. To change the background layer, stop survey recording, change background layer, and restart survey recording.*

**A—Survey tab B—Levee tab C—Ditch tab**

**D—Setup tab E—Record button F— Indicator Light**

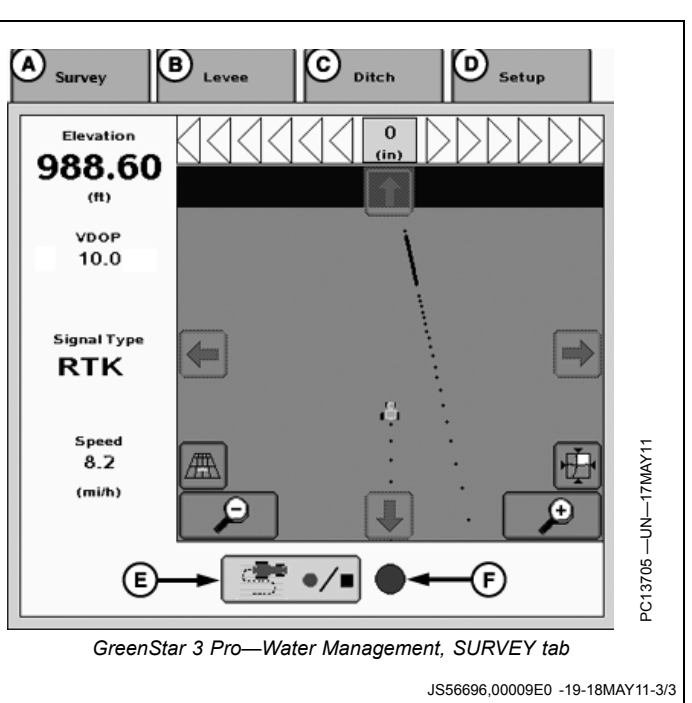

<span id="page-32-0"></span>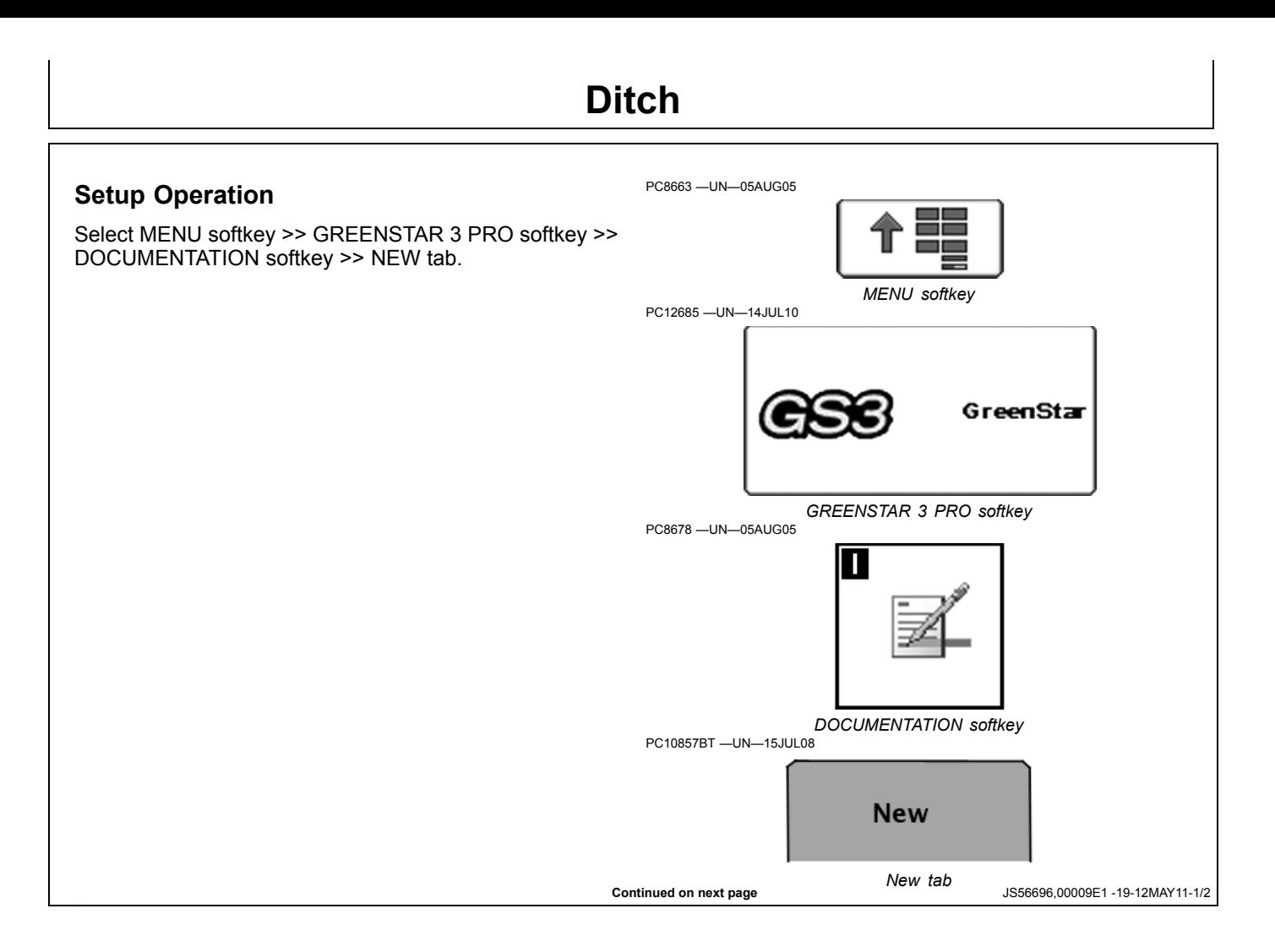

*Ditch*

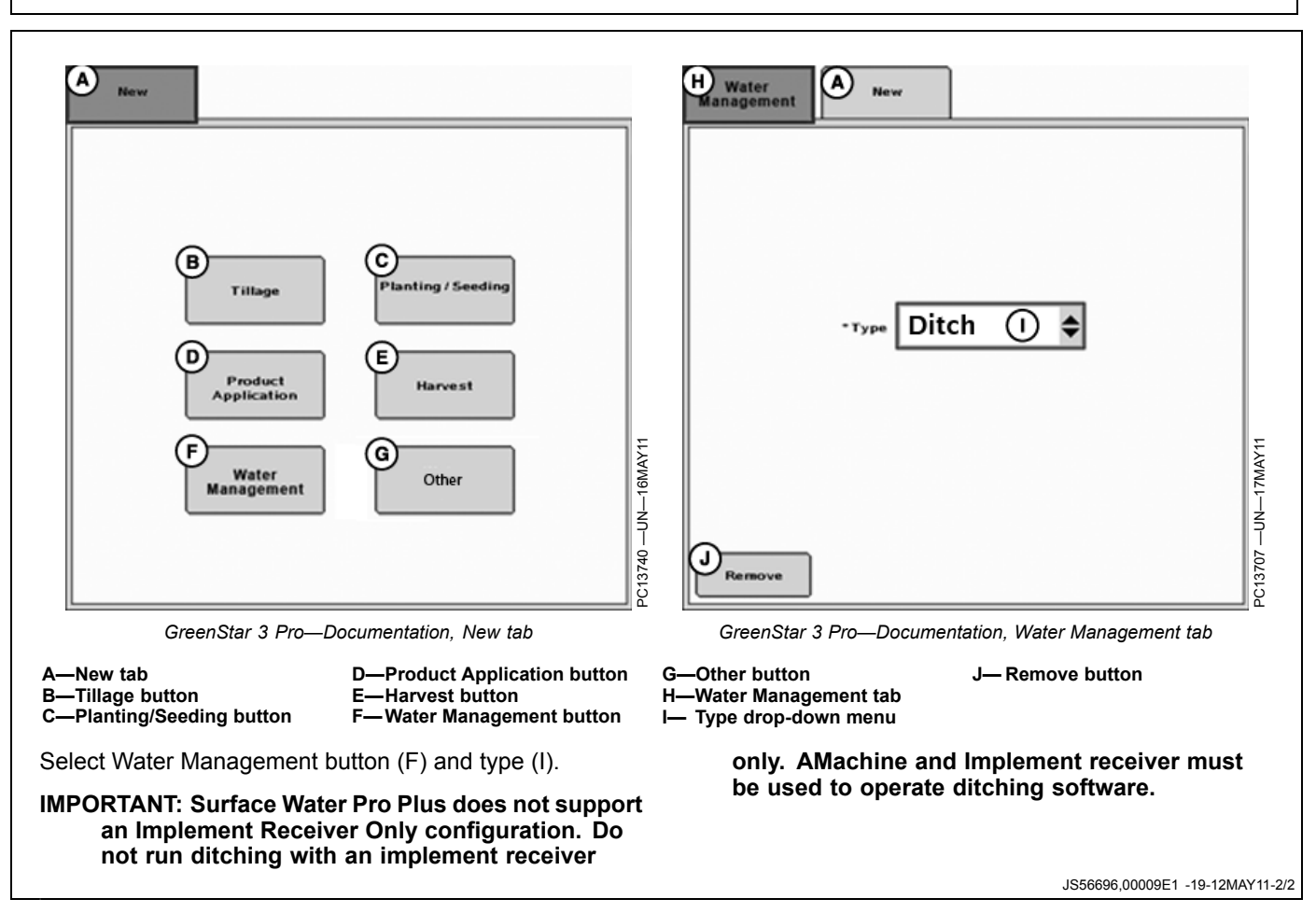

*Ditch*

<span id="page-34-0"></span>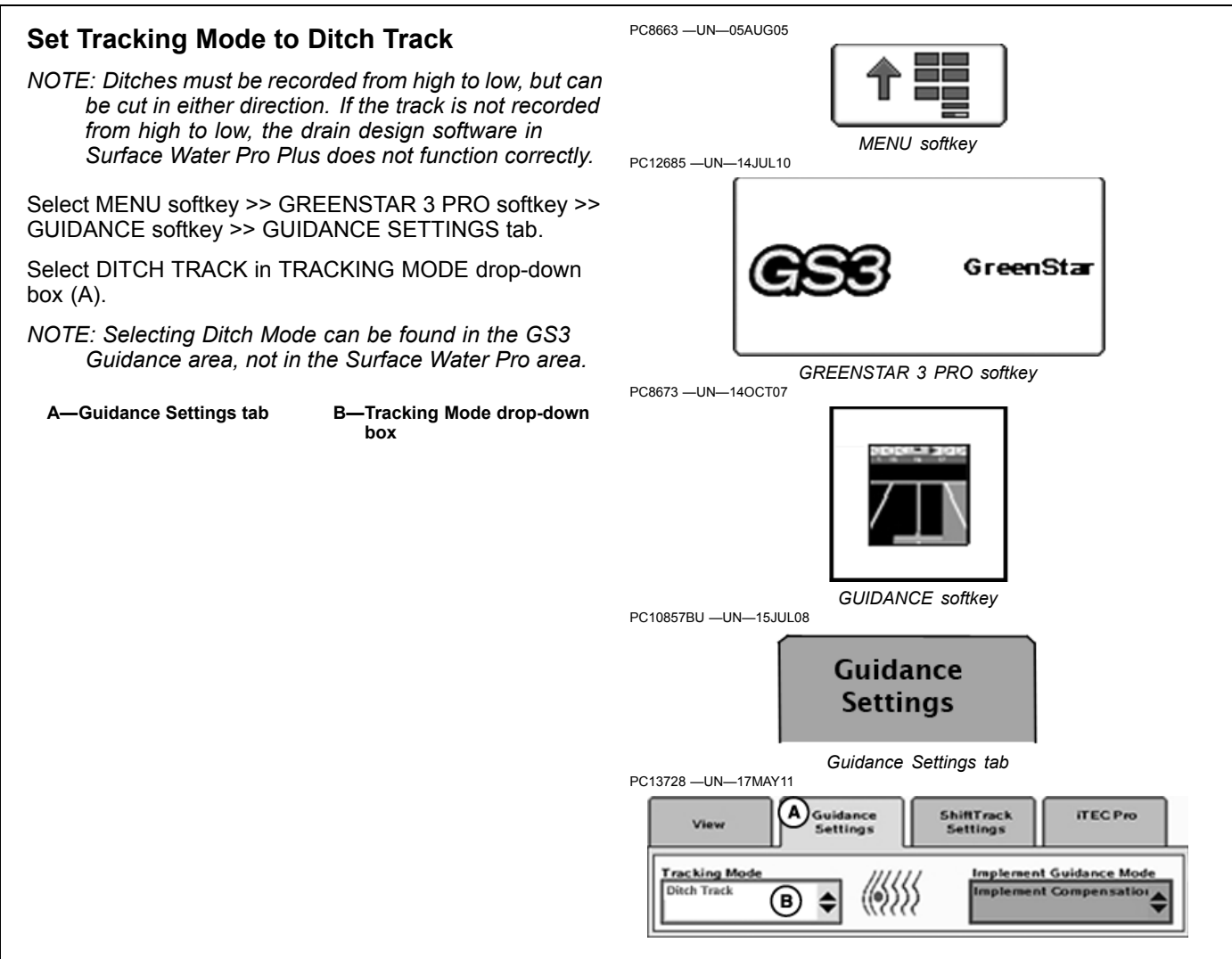

JS56696,00009E2 -19-12MAY11-1/1

<span id="page-35-0"></span>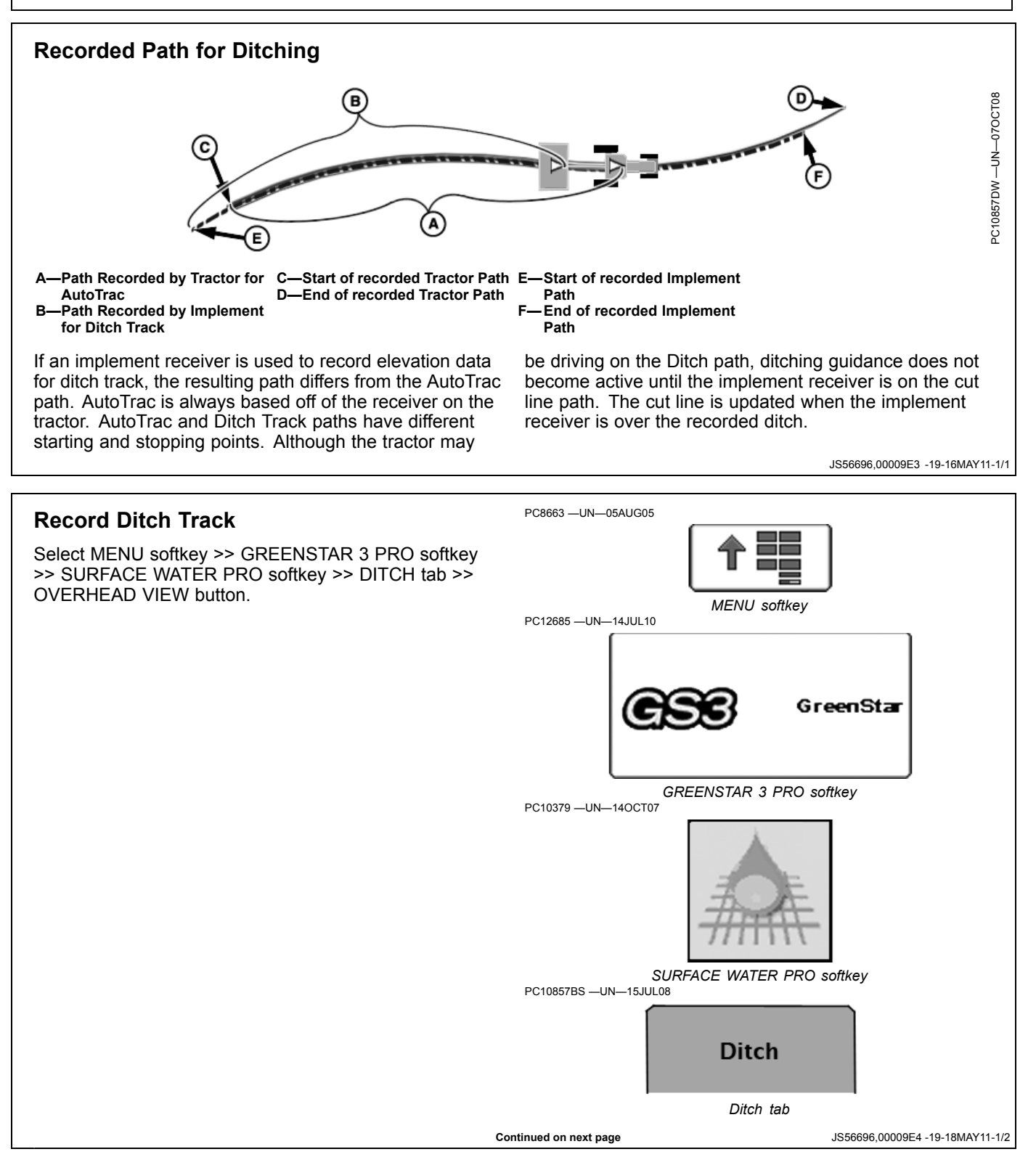

- 1. Drive to the **HIGH POINT** of the desired area for the Ditch Track.
- 2. Place selected survey receiver on beginning position for Ditch Track A (see SETUP tab for SURVEY RECEIVER SOURCE).
- 3. Select NEW button (B).
- 4. Enter desired name for ditch track, and select Accept button, unless AutoName has been selected.
- 5. Select SET A to begin recording ditch track.
- 6. Drive the ditch track.
- 7. Stop the survey receiver in the position where drain water exits.
- 8. Select B to stop recording the ditch track.

**A—DITCH tab B—NEW button**

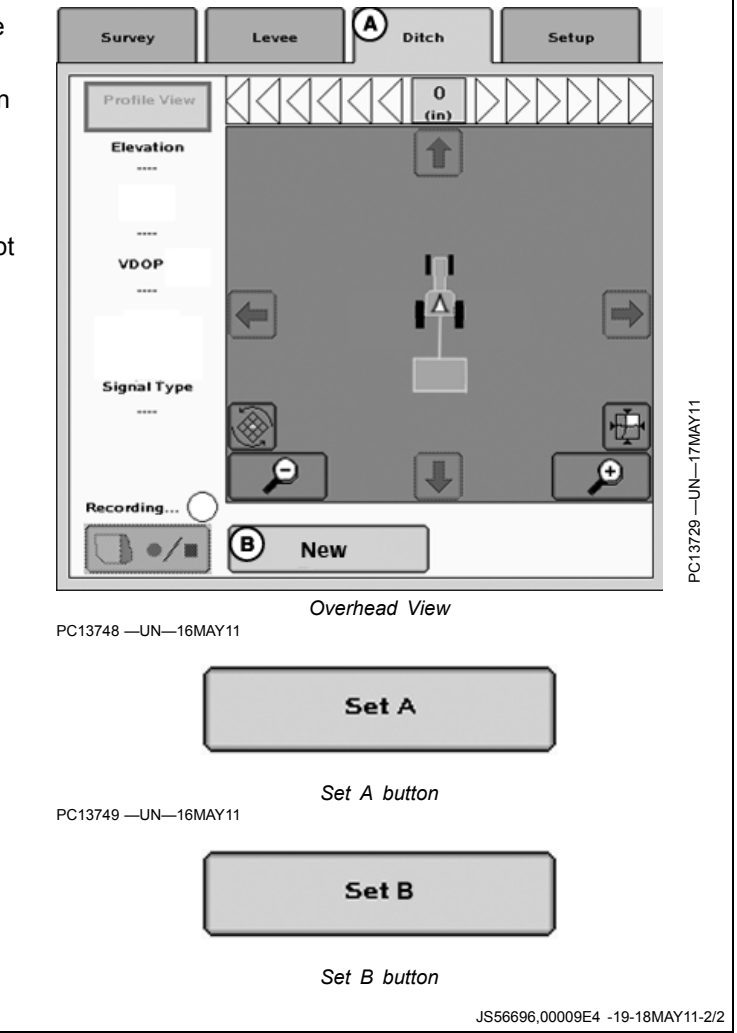

## <span id="page-37-0"></span>**Modify Ditch Track**

- Cancel button—allows operator to return to the previous page without an action being taken.
- REPLACE button—existing ditch track is removed and a new ditch track with the same name can be recorded immediately to that track.
- REMOVE button—Existing ditch track is removed.

If Remove button is selected, the operator must verify removal of the existing ditch track. If a track is removed and AutoName is selected on the SETUP page, the numbered track names are not adjusted down. For example, if ditch tracks 1, 2, 3, 4, and 5 have been created, and track 3 is removed, the remaining tracks are: 1, 2, 4, and 5. The tracks do NOT adjust to: 1, 2 ,3 , and 4.

- Cancel button—ditch track is not deleted.
- Enter button—ditch track is deleted.

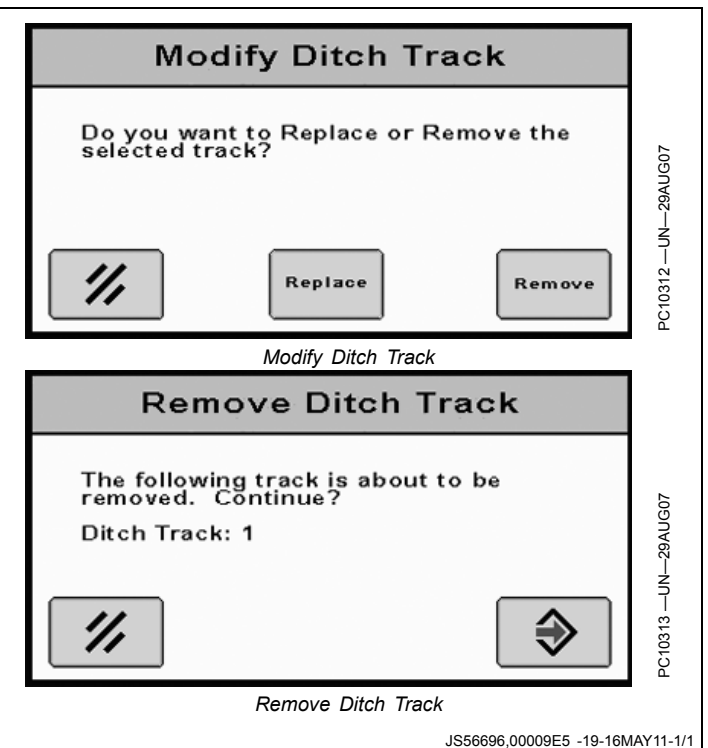

## <span id="page-38-0"></span>**View Drain Profile**

*NOTE: The Edit Drain button is not available until a valid Surface Water Pro Plus activation number is entered.*

Select MENU softkey >> GREENSTAR 3 PRO softkey >> SURFACE WATER PRO softkey >> DITCH tab >> PROFILE VIEW button.

View the recorded drain profile of the drain by utilizing the zoom functions (A, B). This view is a side "cutaway" view of the drain itself (existing topography).

**A—Ditch tab B—Zoom Out button** **C—Zoom In button**

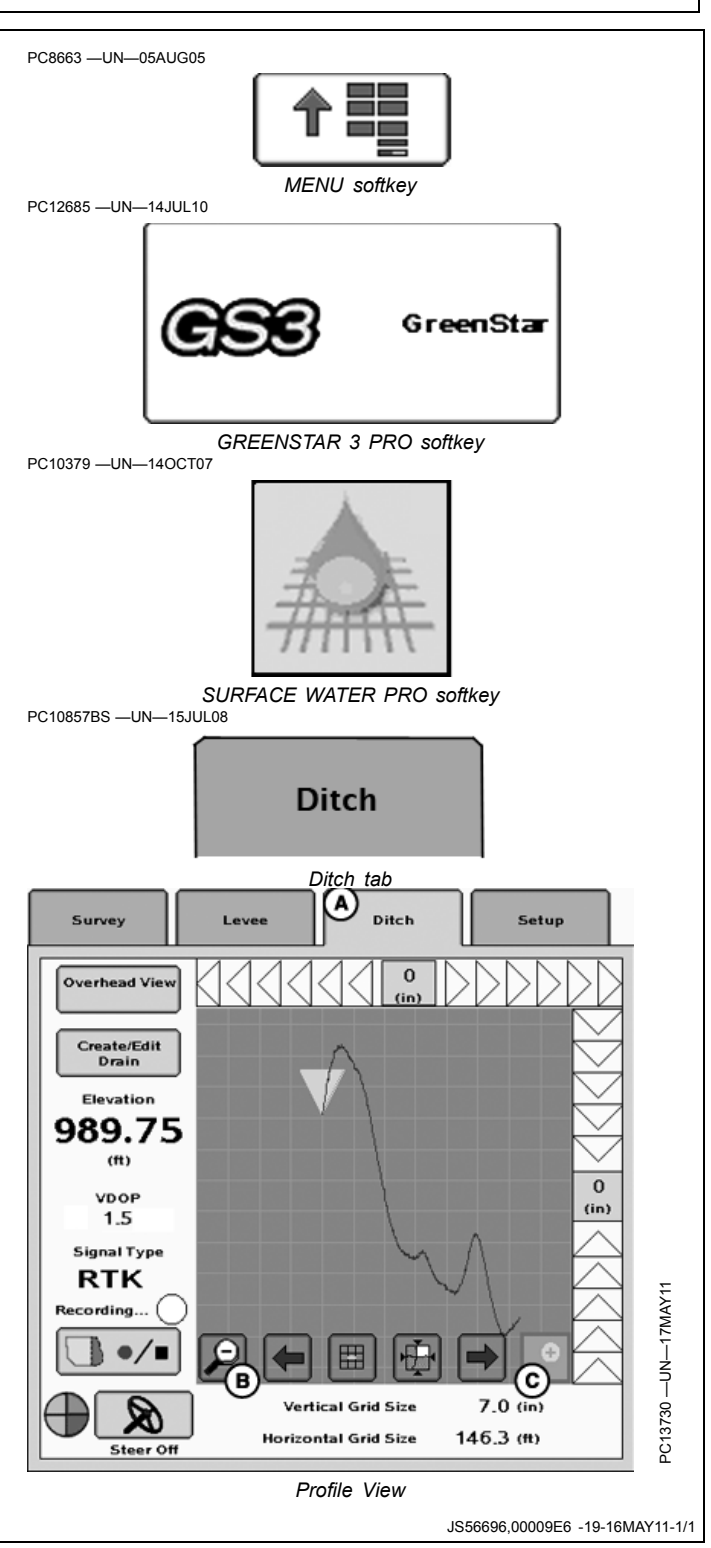

## <span id="page-39-0"></span>**Create Linear Drain Design**

## **Surface Water Pro Plus**

Select MENU softkey >> GREENSTAR 3 PRO softkey >> SURFACE WATER PRO softkey >> DITCH tab >> PROFILE VIEW button >> EDIT DRAIN button.

The CREATE/EDIT DRAIN screen provides the ability for an operator to create or edit a drain design associated with a ditch track.

The map shows the portion of the survey elevation that is highlighted on the Full-View Map.

The Edit and Full-View Map is updated to reflect the new design of the Linear Drain.

*NOTE: The drain design generated is a black line.*

*Cut Volume is calculated based on Implement Width. Check before designing drains.*

- 1. Select Drain Type (A)—Linear.
- 2. Select GENERATE DRAIN button (H). A black line is displayed. Zoom out to see the entire drain or select Accept to return to profile view.
- 3. Adjust the slope of the linear design by using the Slope or + buttons (B, D) or by selecting the slope input box (C) and entering the desired slope. Each increase or decrease adjusts the up or down by  $+$  or  $-$  0.01%.
- 4. Select GENERATE DRAIN button (H) again, if necessary, or adjust offset.
- 5. Adjust offset up or down by selecting the Offset or  $+$ buttons (E, G) or by selecting the offset input box (F) and entering the desired offset.
- 6. Select GENERATE DRAIN (H) again to view updated design (black line).

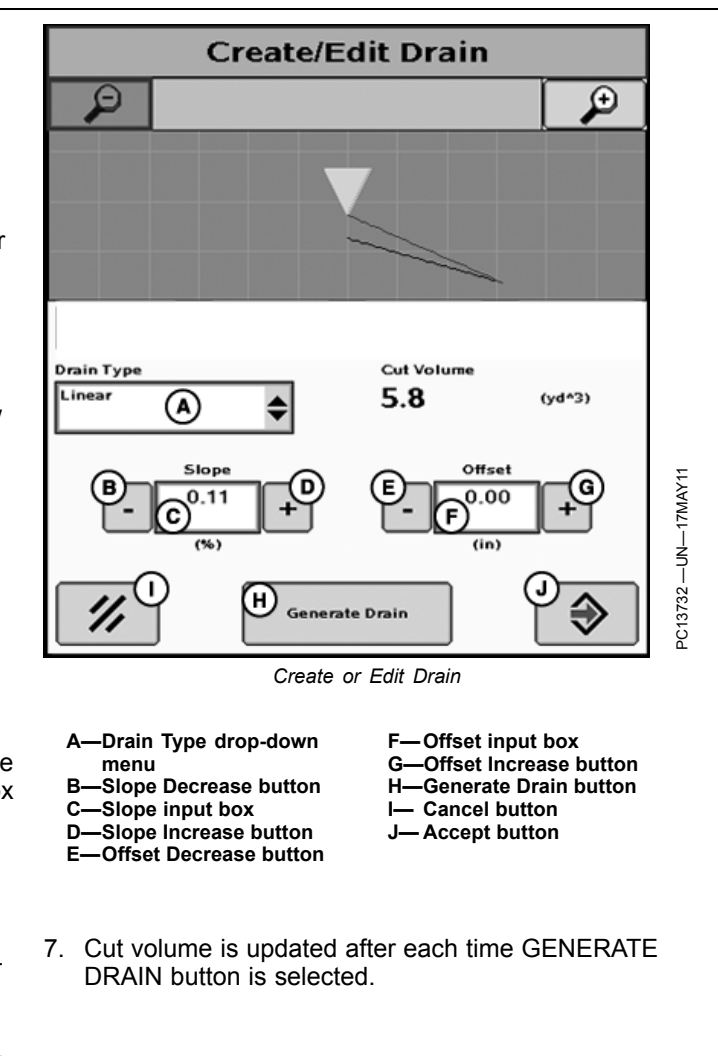

JS56696,00009E7 -19-16MAY11-1/1

## <span id="page-40-0"></span>**Create Best Fit Drain Design**

### **Surface Water Pro Plus**

Select MENU softkey >> GREENSTAR 3 PRO softkey >> SURFACE WATER PRO softkey >> DITCH tab >> PROFILE VIEW button >> EDIT DRAIN button.

The CREATE/EDIT DRAIN screen provides the ability to create or edit a drain design associated with a ditch track.

The map shows the portion of the survey elevation that is highlighted on the Full-View Map.

*NOTE: The drain generated is a black line.*

*Cut Volume is calculated based on Implement Width. Check before designing drains.*

Best fit drain provides the operator with the ability to create a drain design that utilizes existing ditch track vertical profile while minimizing the amount of soil moved. This is dependent upon the input parameters. It is possible to get a NO SOLUTION with this feature. If software fails to create a drain design, update image and adjust parameters in Step 2 to produce a valid drain design.

- 1. Select drain type (A)—Best Fit.
- 2. Input: MIN Slope (%) (B), MAX Slope (%) (C), MIN Cut (in.) (D), MAX Cut (in.) (E).
- 3. Select GENERATE DRAIN button (F). A black line is displayed.
- 4. Drain design, visible by black line, is updated.
- 5. Cut Volume is updated.

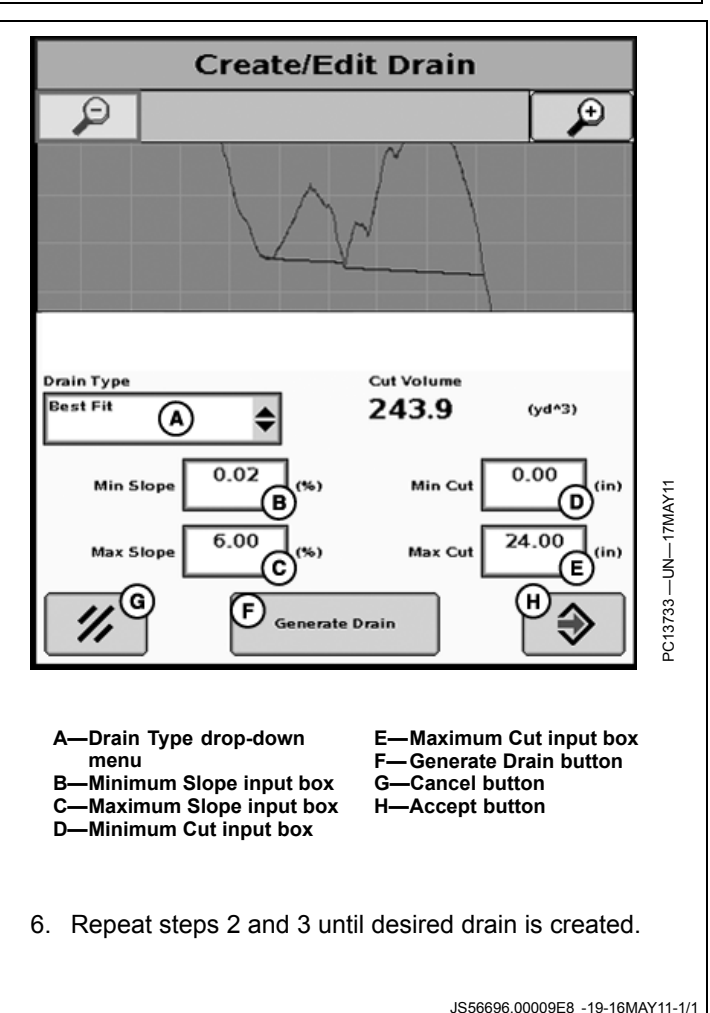

<span id="page-41-0"></span>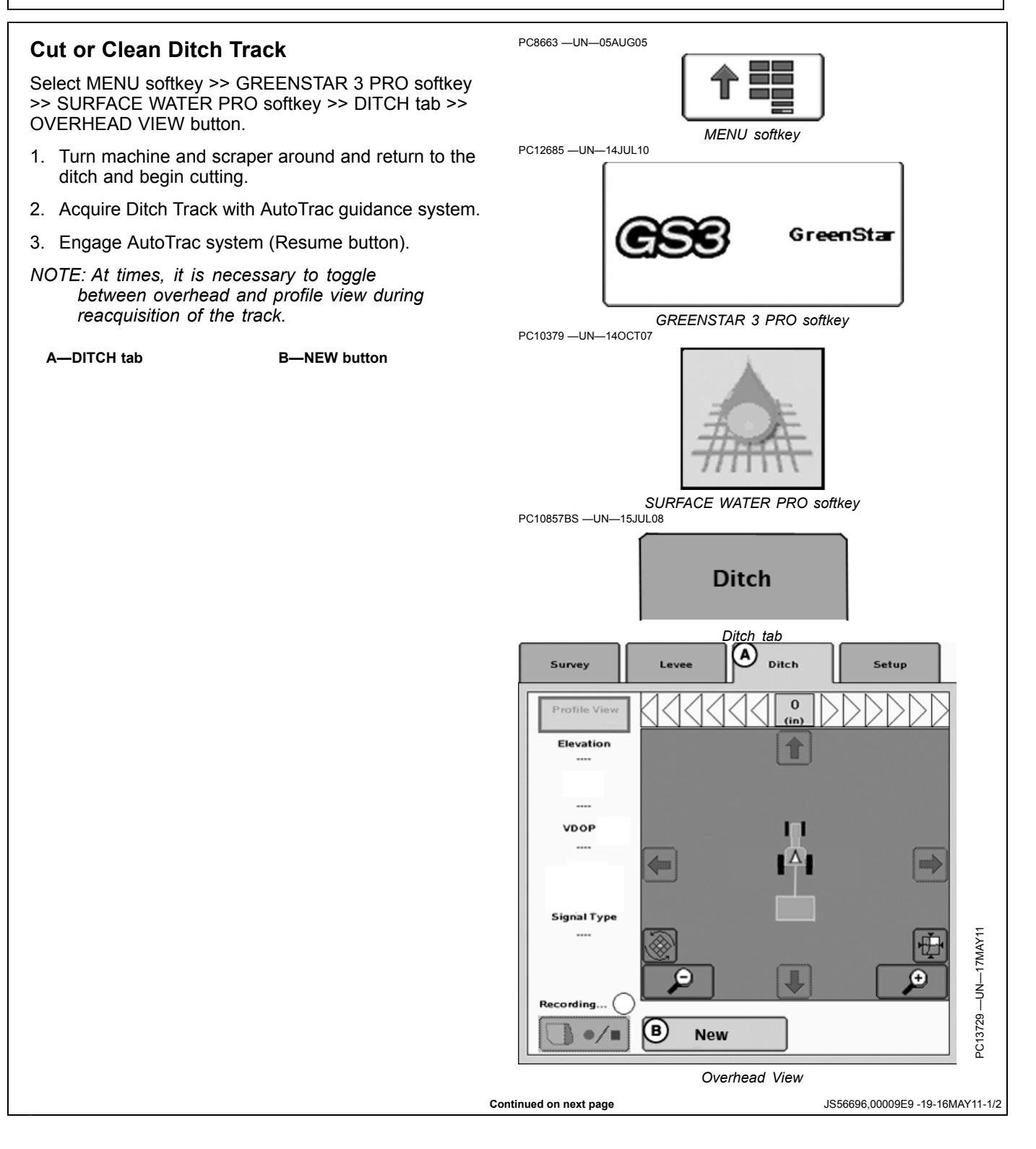

PC8663 —UN—05AUG05

- 4. Select MENU softkey >> GREENSTAR 3 PRO softkey >> SURFACE WATER PRO softkey >> DITCH tab >> PROFILE VIEW button.
- 5. Begin ditching operation by manipulating cutting blade with hydraulic controls.
- *NOTE: If there is a second receiver on the implement, the system displays the current blade position by drawing a red profile on the screen. The blue and optional black drain design line is not removed, as they are there for reference.*

(A) Red line—the actual location of the blade after making the cut. Ideally the red line follows the black line when ditching is complete.

(B) Black line—the desired location of the cut created by pressing "Generate Drain" button on Edit Drain screen.

(C) Blue line—the existing drain profile saved at the time of track recording.

(D) Green Triangle—lower point references the blade of the scraper. As you raise and lower the scraper, this triangle moves up and down appropriately.

- *NOTE: Zoom levels and view can be adjusted for optimal cutting.*
	- **A—Location of Blade after making Cut (red) B—Desired Location of Cut (black)**

**C—Drain Profile Recorded**

**(blue)**

- **D—Blade of Scraper E—Ditch tab F— View button**
- PC12685 —UN—14JUL10 GreenStar *GREENSTAR 3 PRO softkey* PC10379 —UN—14OCT07 *SURFACE WATER PRO softkey* PC10857BS —UN—15JUL08 **Ditch** *Ditch tab* Ε Survey Ditch Setup Lov **Overhead View** F Create/Edit<br>Drain Elevation A 991.60  $(f<sup>th</sup>)$ (c  $\overline{0}$ VDOP  $(in)$  $1.2$ Signal Type **RTK** B) Recording.. 0, Œ 田 **Vertical Grid Size**  $1.7$  (in) **Horizontal Grid Size**  $36.2$  (ft)

*MENU softkey*

PC13739 —UN—16MAY11

13739-

5<br>P

-UN-16MAY11

JS56696,00009E9 -19-16MAY11-2/2

<span id="page-43-0"></span>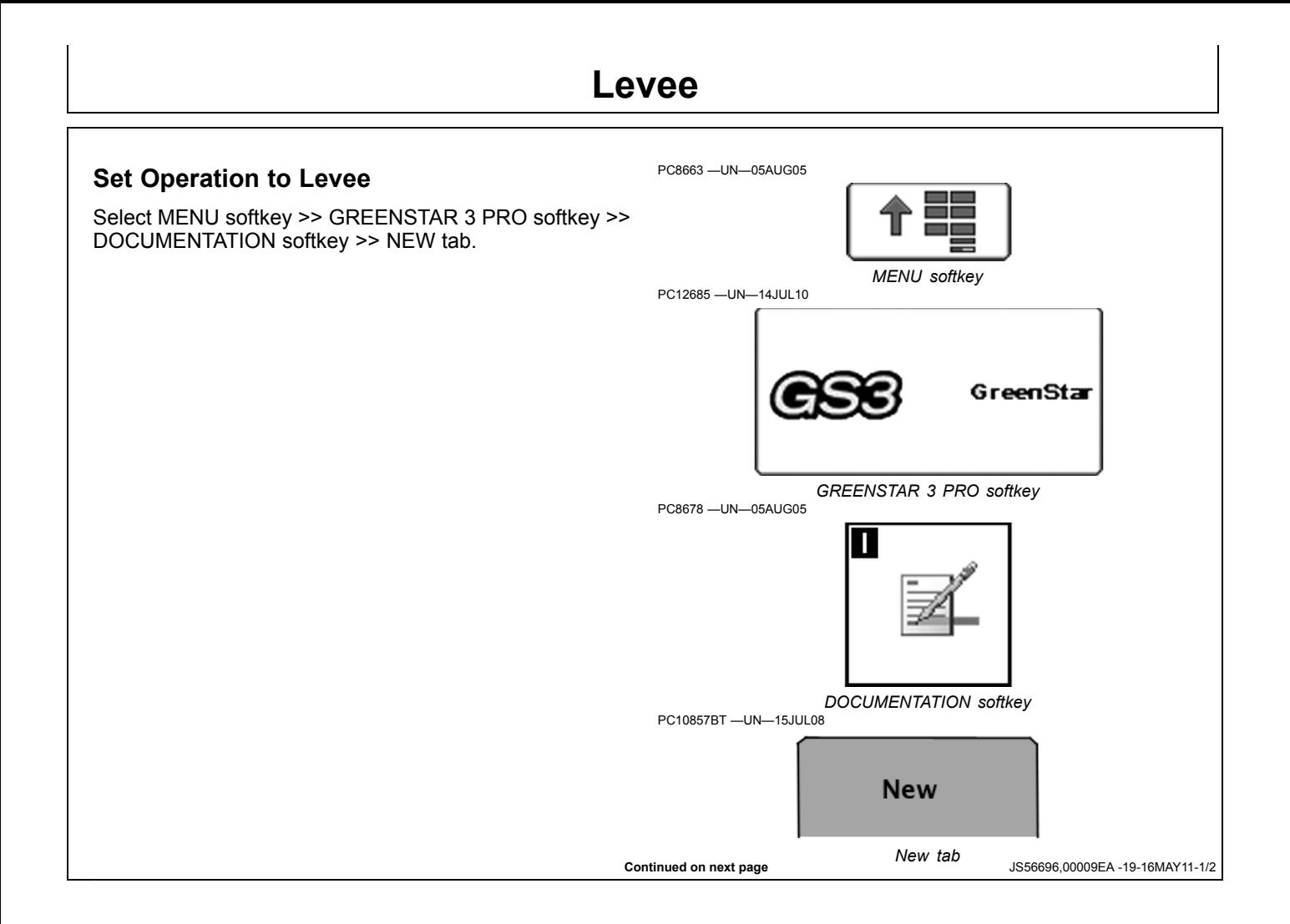

*Levee*

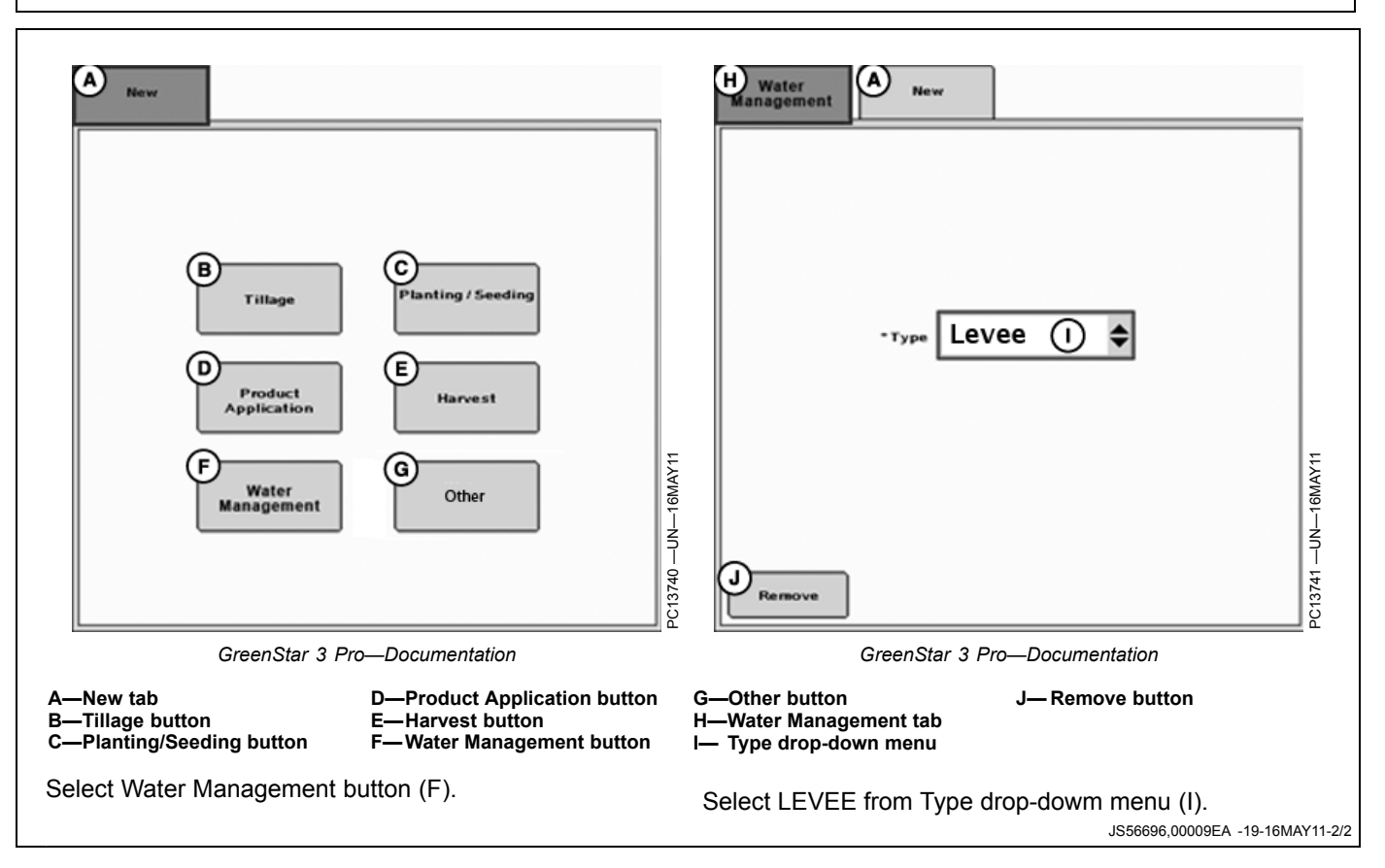

<span id="page-45-0"></span>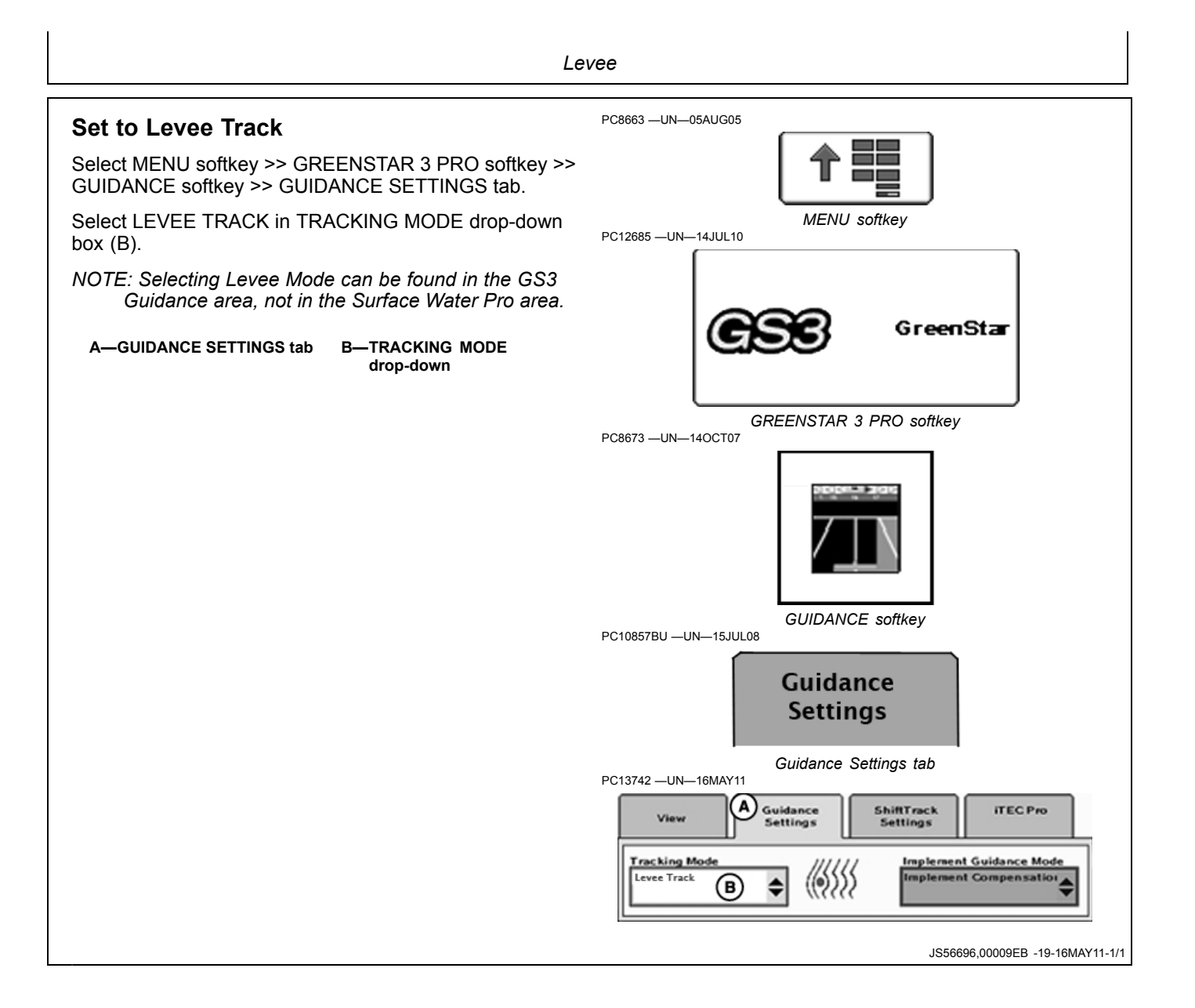

## <span id="page-46-0"></span>**Mark Path (Drive Dial)**

- 1. Set desired elevation drop between levees in the ELEVATION DROP input box (D). A keypad appears to enter elevation amount.
- 2. Drive to the starting location for marking levees or the high point to SET ELEVATION.
	- If operator is continuing to mark levees from a previously known elevation, such as a prior levee, proceed to the next step.
	- If operator is beginning a new field and needs to mark the high point or beginning elevation from which levees are marked off of, select SET ELEVATION button (B) to begin.
- 3. Increase (C) or decrease (E) ELEVATION DROP to adjust target elevation.
- 4. Proceed up or down slope to the target elevation. Be careful driving down headlands. Avoid driving on large obstacles.
- 5. Target elevation is been reached when the vertical dial is centered on the 0 (zero).
- 6. Proceed to mark the levee location by traversing through the field at a constant elevation. Keep the dial at the zero position as much as possible for that particular levee.
- *NOTE: If returning to field to mark more levees and using a quick-start base (no permanent base), set receiver on previous levee and set elevation button before setting next target elevation.*

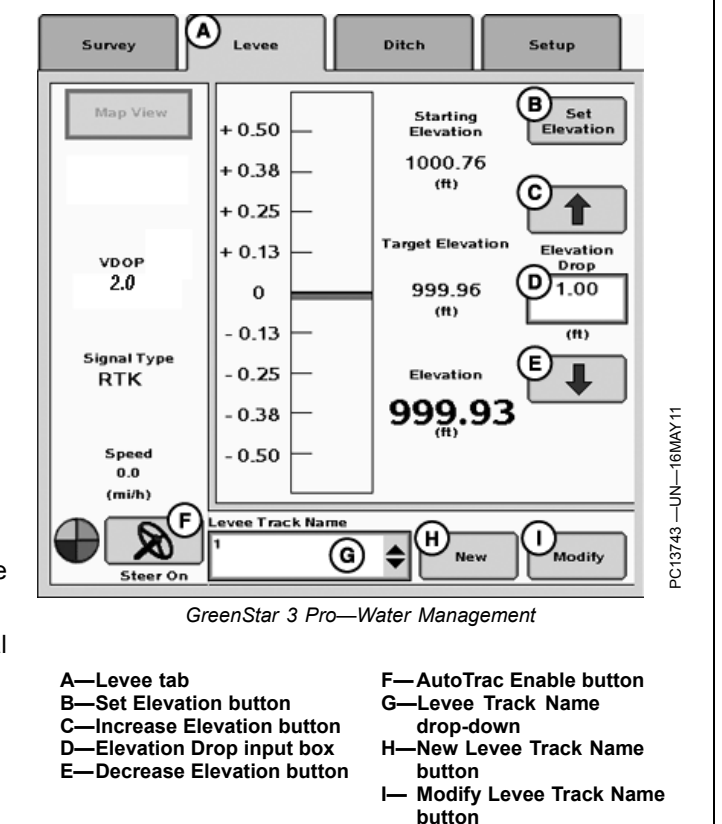

**Continued on next page Continued on next page JS56696,00009EC** -19-16MAY11-1/2

*Levee*

<span id="page-47-0"></span>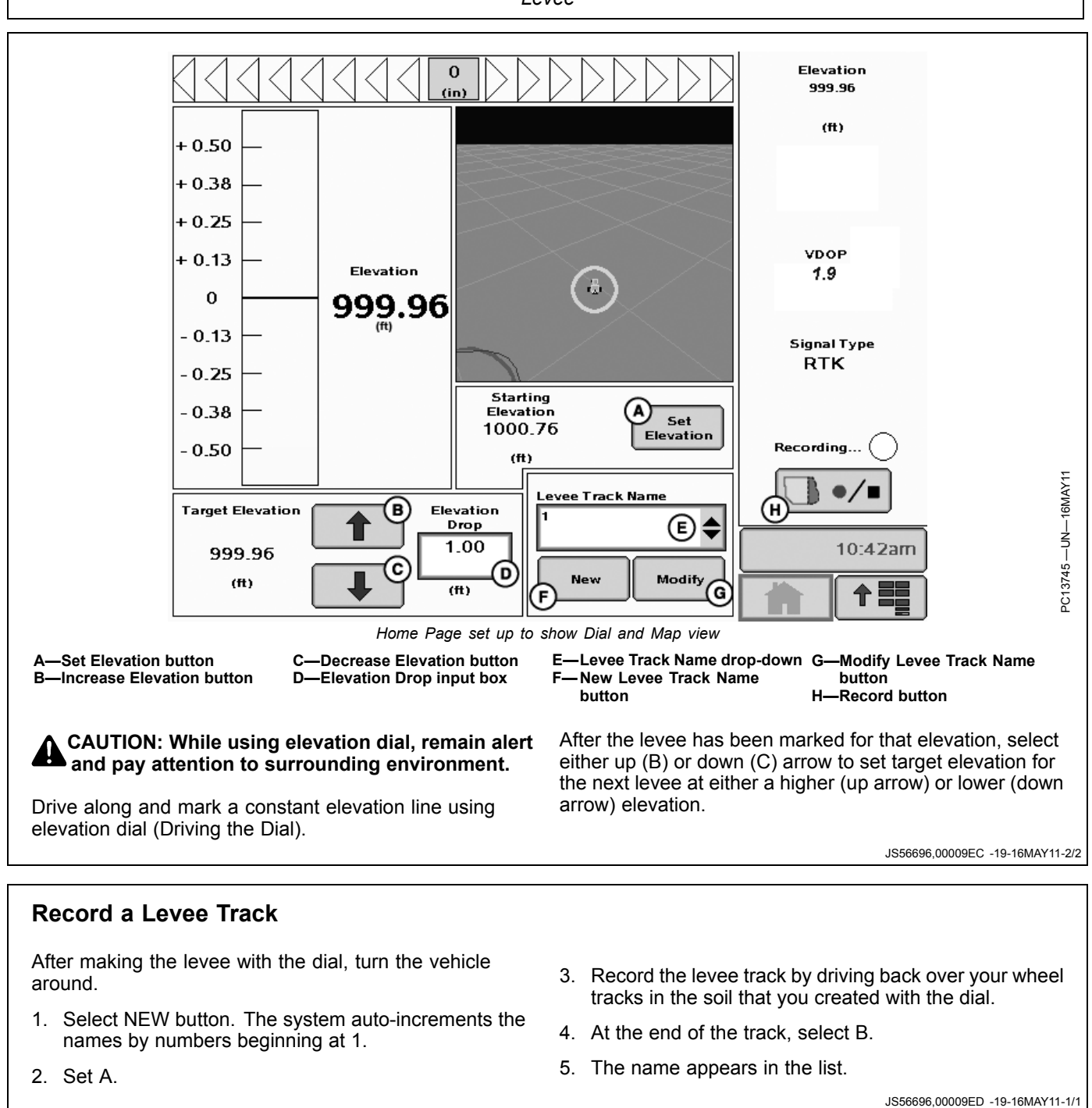

- 1. Select NEW button. The system auto-increments the names by numbers beginning at 1.
- 5. The name appears in the list.

2. Set A.

*Levee*

## <span id="page-48-0"></span>**Set A - B Lines**

1. Select New button (A) at the bottom of the page.

- *NOTE: Levee tracks are automatically named. If a track is deleted, the other tracks retain the number that was given to them for a name.*
- 2. Select Set A button at the bottom of the page and drive path currently marked out.
- 3. Select Set B button at the bottom of the page when at the end of the path.

#### **IMPORTANT: The path cannot intersect or cross over itself.**

**A—New Levee Track Name button**

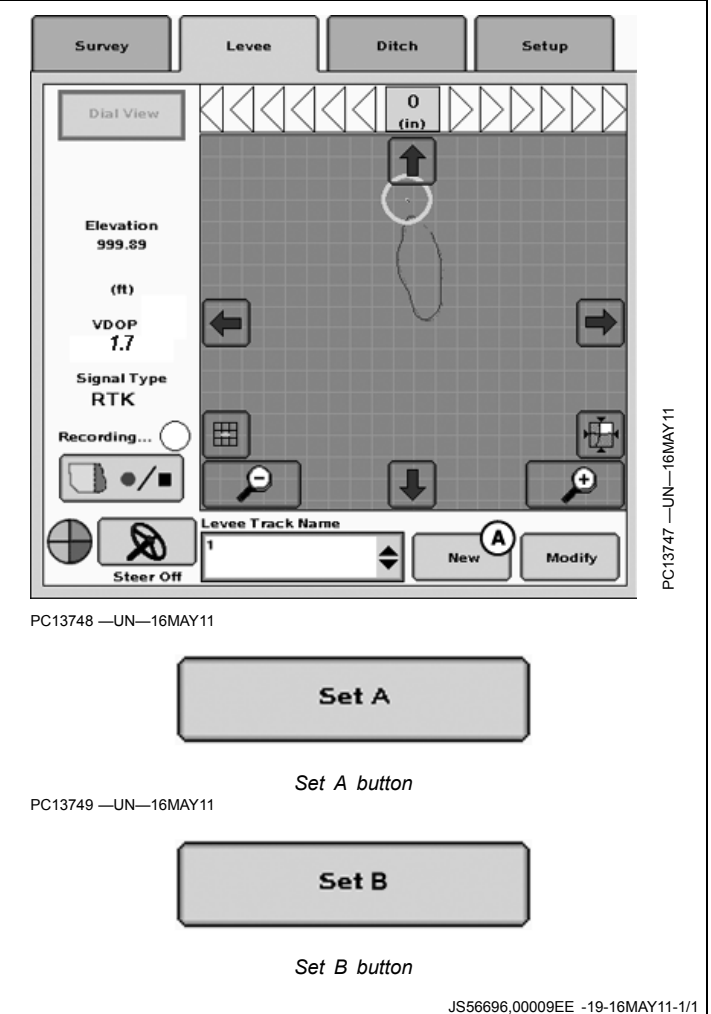

## **Pull Levee**

Use AutoTrac to retrace levee line and pull up levee.

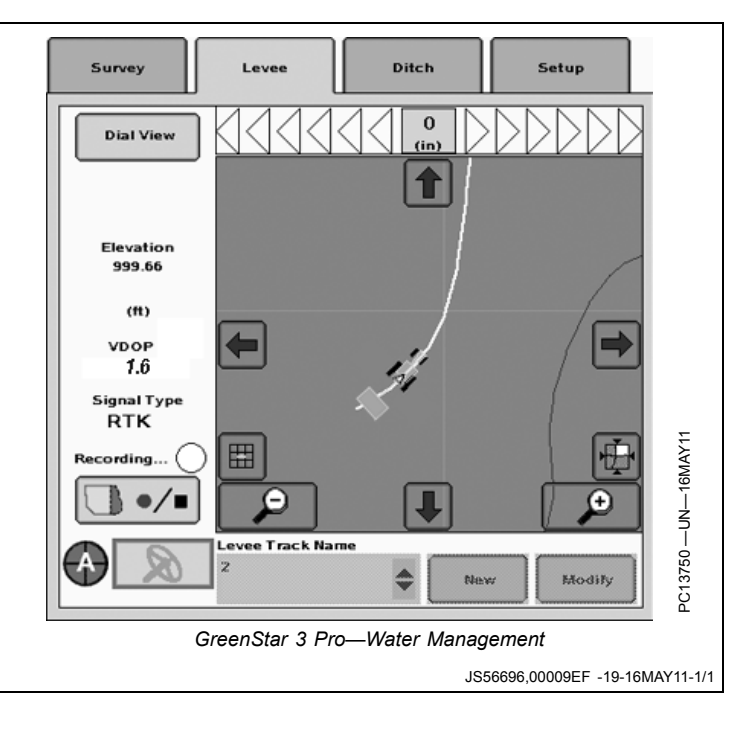

<span id="page-49-0"></span>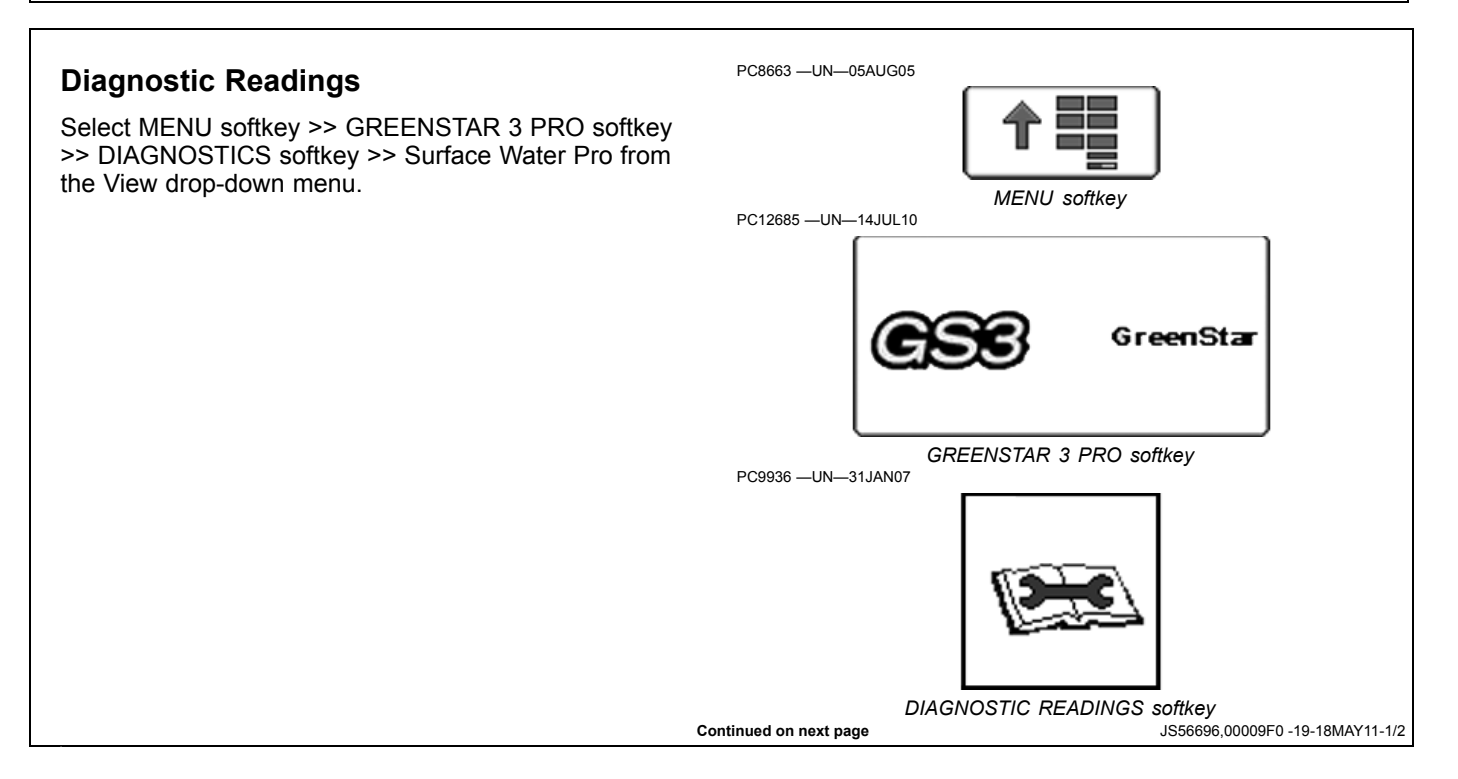

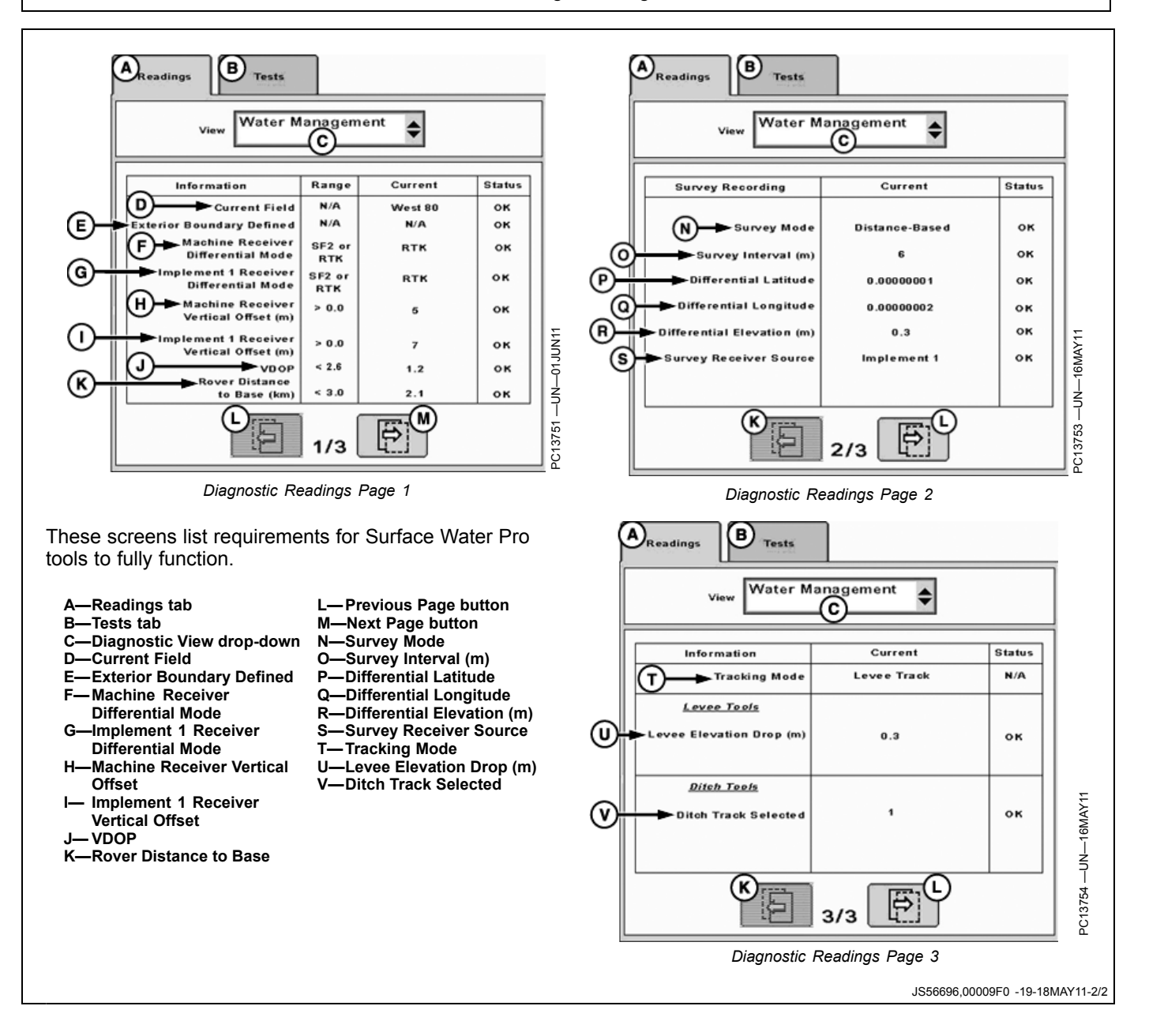

## <span id="page-51-0"></span>**Troubleshooting**

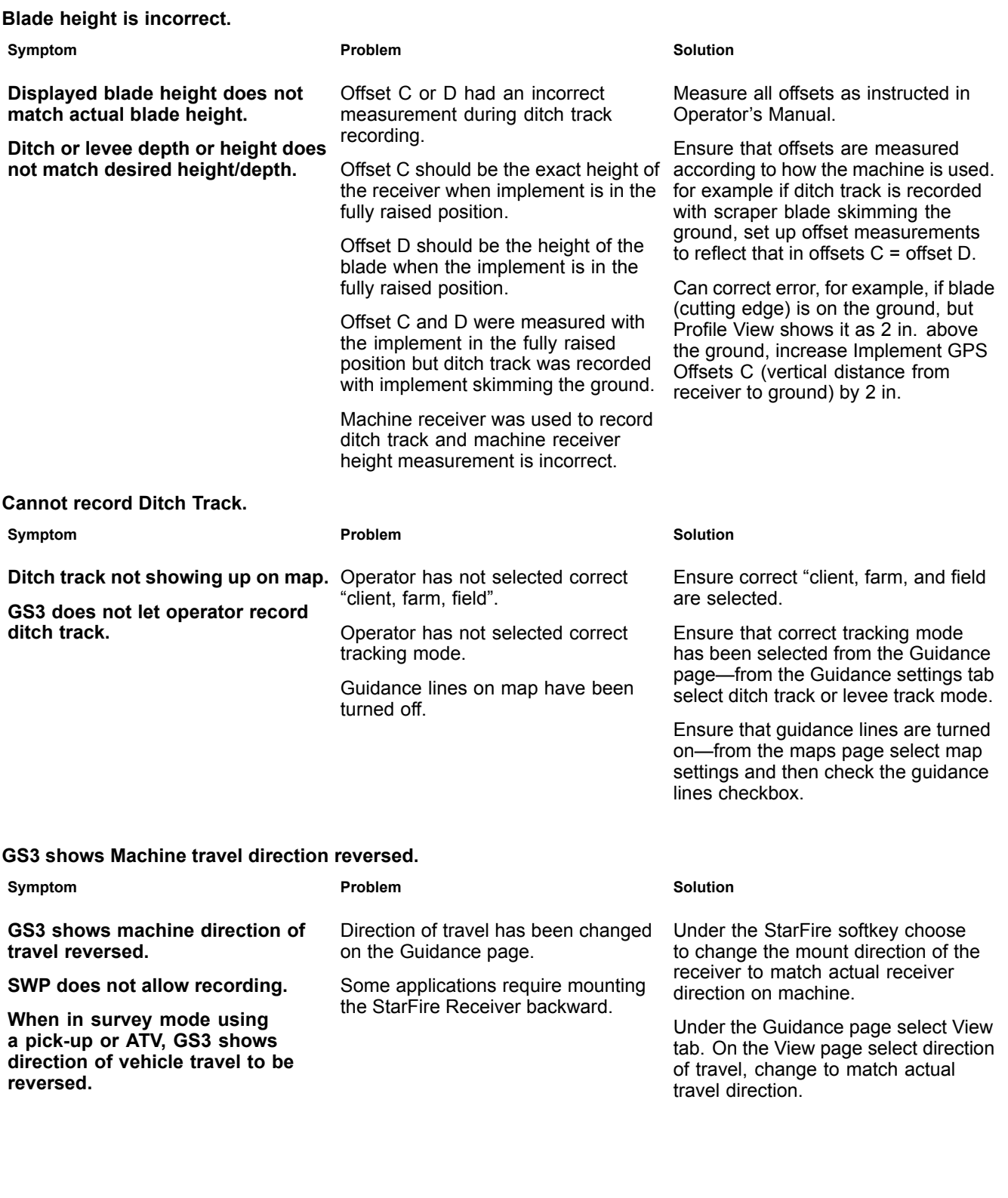

**Continued on next page JS56696,00009F4** -19-18MAY11-1/3

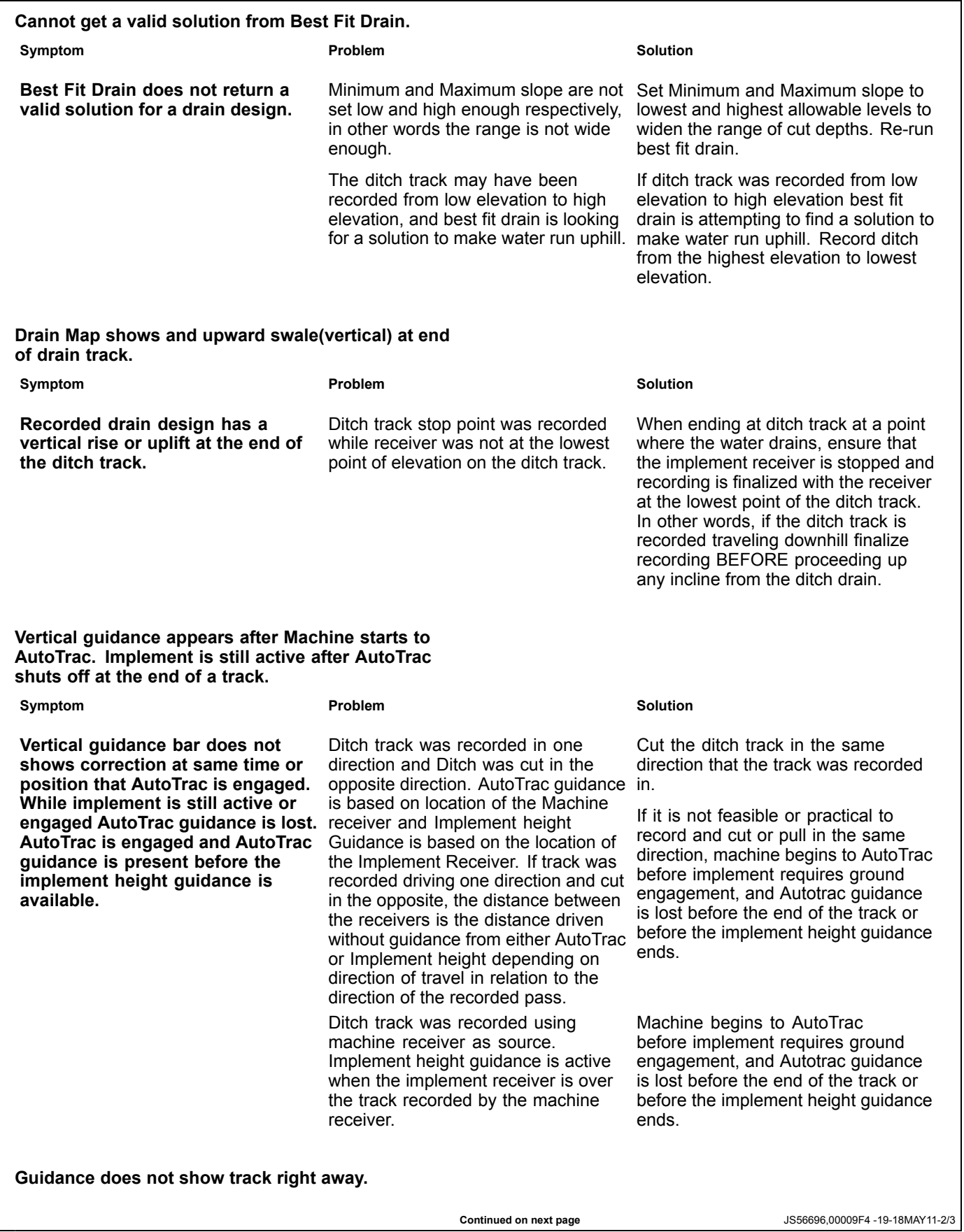

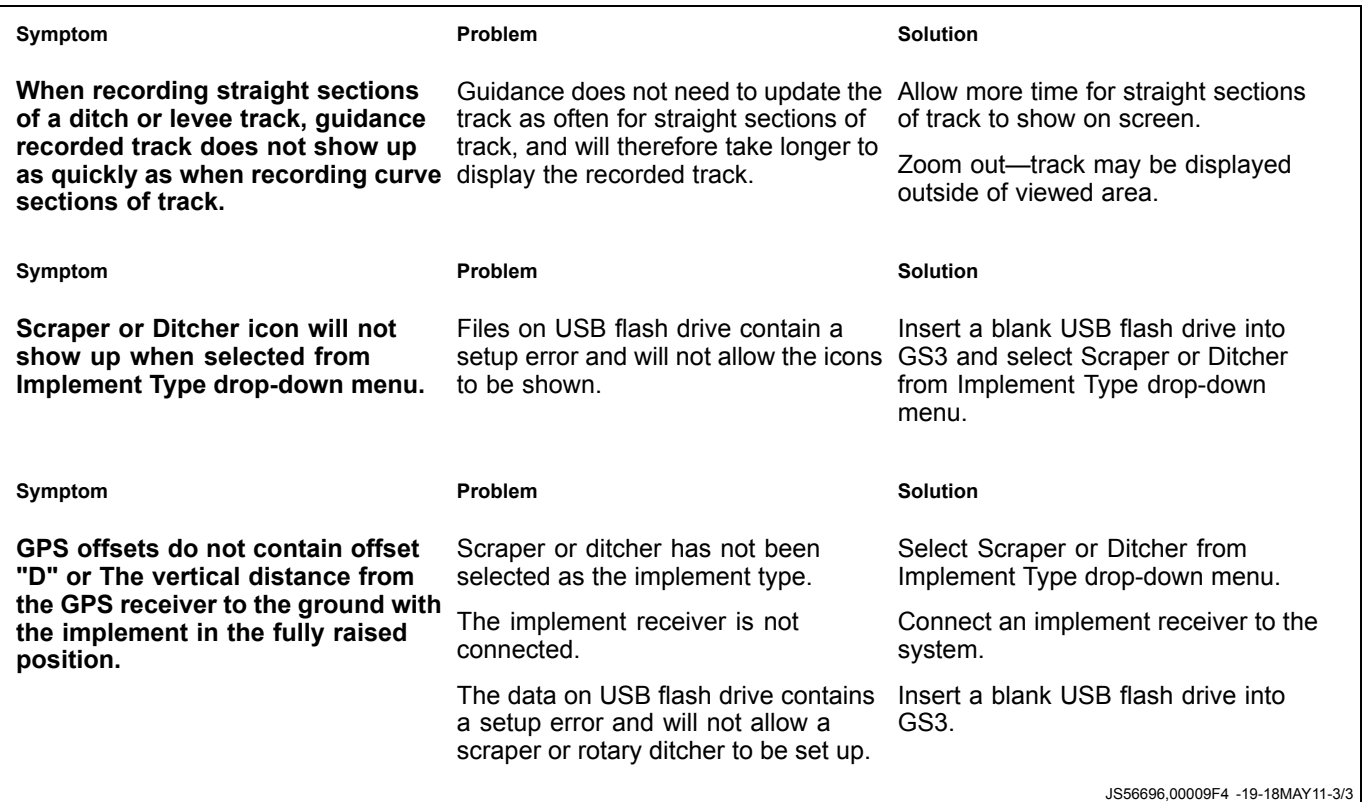

# Index

#### Page

## $\overline{\mathbf{B}}$

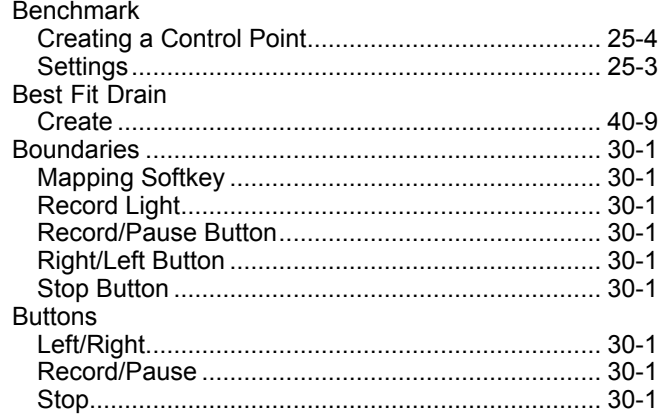

## $\mathbf C$

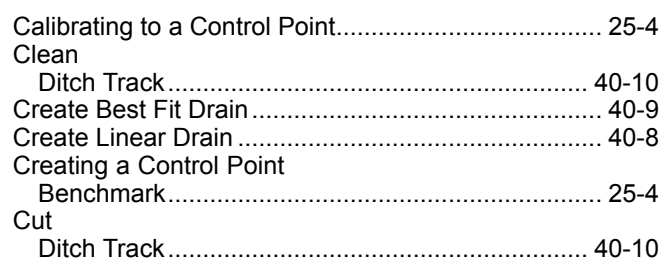

## D

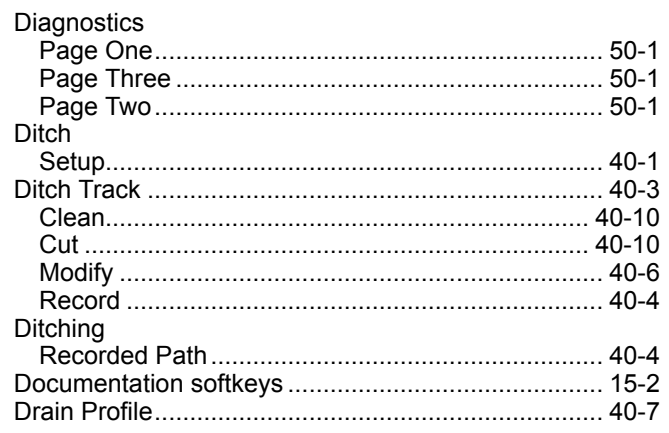

## G

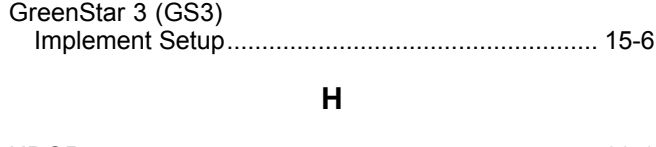

# 

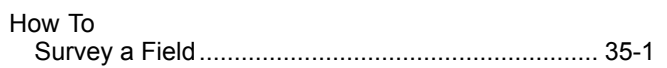

Page

## $\mathbf{I}$

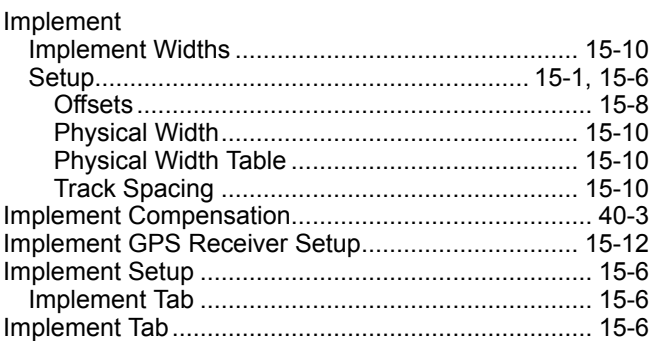

## $\mathsf{L}% _{0}\left( \mathsf{L}_{0}\right) ^{\ast}=\mathsf{L}_{0}\left( \mathsf{L}_{0}\right) ^{\ast}$

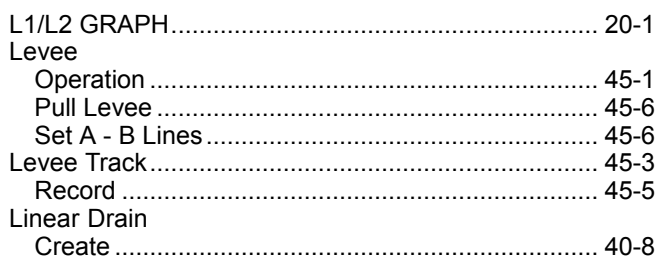

## M

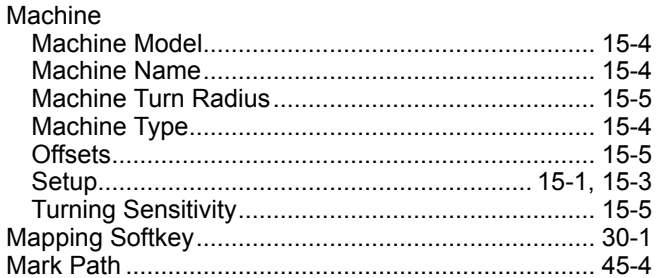

## $\mathbf O$

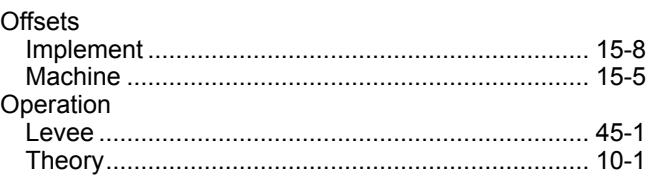

## P

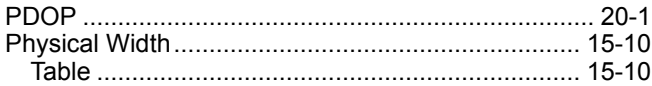

Continued on next page

Index-1

Page

#### Page

## $\mathsf{R}$

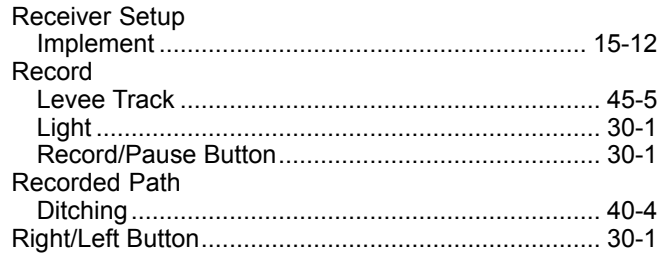

## ${\mathsf S}$

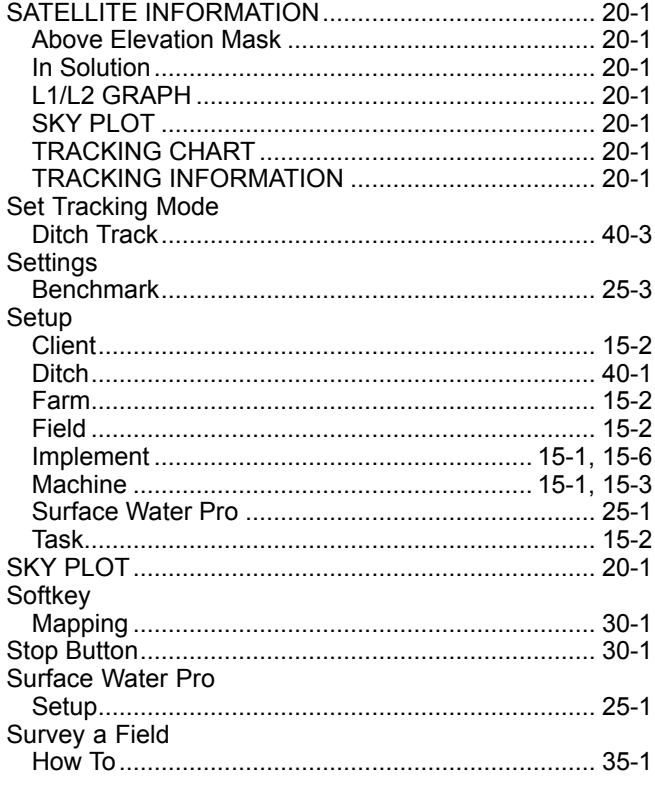

## $\mathbf T$

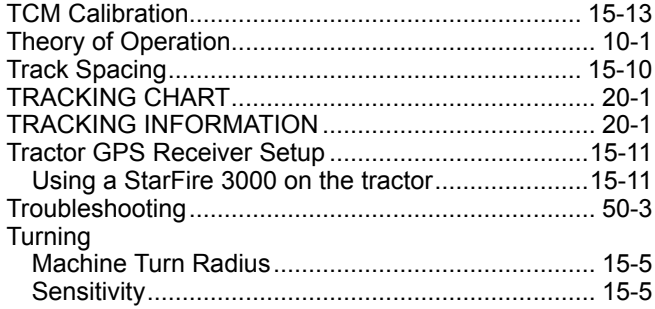

## $\mathsf{U}$

Using a StarFire 3000 on the tractor ..........................15-11

## $\mathbf{V}$

## 

Download from Www.Somanuals.com. All Manuals Search And Download.

## **Technical Information**

Technical information can be purchased from John Deere. Some of this information is available in electronic media, such as CD-ROM disks, and in printed form. There are many ways to order. Contact your John Deere dealer. Call 1-800-522-7448 to order using a credit card. Search online from http://www.JohnDeere.com. Please have available the model number, serial number, and name of the product.

Available information includes:

- PARTS CATALOGS list service parts available for your machine with exploded view illustrations to help you identify the correct parts. It is also useful in assembling and disassembling.
- OPERATOR'S MANUALS providing safety, operating, maintenance, and service information. These manuals and safety signs on your machine may also be available in other languages.
- OPERATOR'S VIDEO TAPES showing highlights of safety, operating, maintenance, and service information. These tapes may be available in multiple languages and formats.
- TECHNICAL MANUALS outlining service information for your machine. Included are specifications, illustrated assembly and disassembly procedures, hydraulic oil flow diagrams, and wiring diagrams. Some products have separate manuals for repair and diagnostic information. Some components, such as engines, are available in separate component technical manuals
- FUNDAMENTAL MANUALS detailing basic information regardless of manufacturer:
- Agricultural Primer series covers technology in farming and ranching, featuring subjects like computers, the Internet, and precision farming.
- Farm Business Management series examines "real-world" problems and offers practical solutions in the areas of marketing, financing, equipment selection, and compliance.
- Fundamentals of Services manuals show you how to repair and maintain off-road equipment.
- Fundamentals of Machine Operation manuals explain machine capacities and adjustments, how to improve machine performance, and how to eliminate unnecessary field operations.

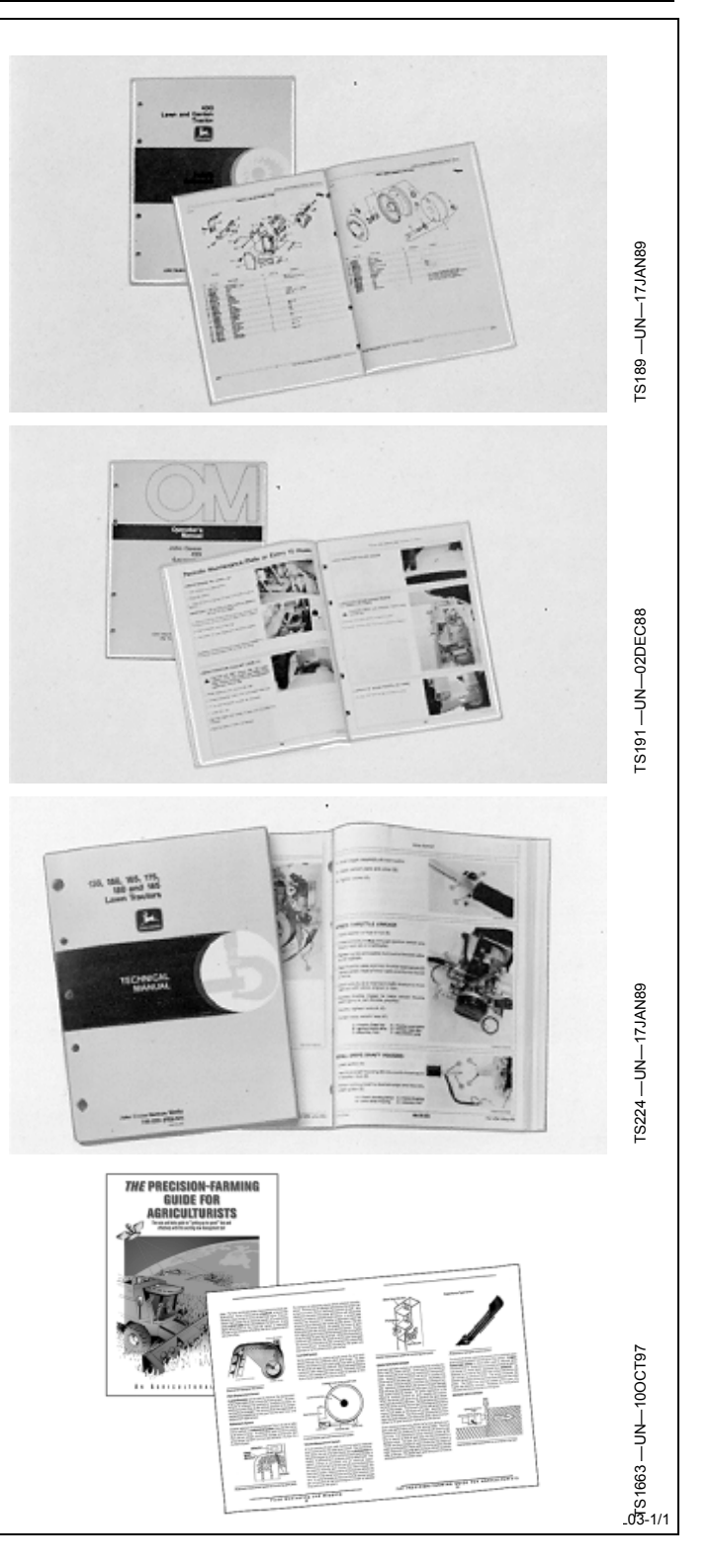

*John Deere Service Literature Available*

## **SERVLIT-2**

## **John Deere Is At Your Service**

CUSTOMER SATISFACTION is important to John Deere.

Our dealers strive to provide you with prompt, efficient parts and service:

–Maintenance and service parts to support your equipment.

–Trained service technicians and the necessary diagnostic and repair tools to service your equipment.

CUSTOMER SATISFACTION PROBLEM RESOLUTION PROCESS

Your John Deere dealer is dedicated to supporting your equipment and resolving any problem you may experience.

1. When contacting your dealer, be prepared with the following information:

–Machine model and product identification number

–Date of purchase

FS201-UN-23AUG88 TS201 —UN—23AUG88 –Nature of problem 2. Discuss problem with dealer service manager.

3. If unable to resolve, explain problem to dealership manager and request assistance.

Center at 1-866-99DEERE (866-993-3373) or e-mail us at<br>www.deere.com/en\_US/ag/contactus/\_\_\_<sup>DX,IBC,2</sup>-19-02APR02-1/1 4. If you have a persistent problem your dealership is unable to resolve, ask your dealer to contact John Deere for assistance. Or contact the Ag Customer Assistance www.deere.com/en\_US/ag/contactus/.

Free Manuals Download Website [http://myh66.com](http://myh66.com/) [http://usermanuals.us](http://usermanuals.us/) [http://www.somanuals.com](http://www.somanuals.com/) [http://www.4manuals.cc](http://www.4manuals.cc/) [http://www.manual-lib.com](http://www.manual-lib.com/) [http://www.404manual.com](http://www.404manual.com/) [http://www.luxmanual.com](http://www.luxmanual.com/) [http://aubethermostatmanual.com](http://aubethermostatmanual.com/) Golf course search by state [http://golfingnear.com](http://www.golfingnear.com/)

Email search by domain

[http://emailbydomain.com](http://emailbydomain.com/) Auto manuals search

[http://auto.somanuals.com](http://auto.somanuals.com/) TV manuals search

[http://tv.somanuals.com](http://tv.somanuals.com/)